Tartu Ülikool Loodus- ja täppisteaduste valdkond Tehnoloogiainstituut

Tormi Teedemaa

### **Raspberry Pi 5 testimine ja õppematerjalide uuendamine**

Bakalaureusetöö (12 EAP)

Arvutitehnika Eriala

Juhendaja: Alo Peets, MSc

Tartu 2024

### <span id="page-1-0"></span>**Resümee**

#### **Raspberry Pi 5 testimine ja õppematerjalide uuendamine**

Raspberry Pi on õppevahendina toonud kasu nii õpetajatele kui õpilastele. Pealtnäha väike arvuti aga on võimeline teostama erinevaid funktsioone igapäeva elus. Koolides kasutatakse seda õppevahendina, et edastada teadmisi riist- ja tarkvaralisest küljest. Raspberry Pi-d kasutades saavad õpilased teadmisi nii Linuxi operatsioonisüsteemist ja käsurea kasutamisest, kui ka erinevate sensorite ja andurite ühendamisest Raspberry Pi-ga. Õpilased tutvuvad ka Python programmeerimiskeelega ja õpivad lihtsamaid funktsioone. Raspberry Pi5 on ehitatud varasemate versioonide edasiarenduseks, seega pakub uusi huvitavaid täiustusi võrreldes vanemate versioonidega. Koos uue Raspberry Pi5 avaldati ka uus operatsioonisüsteemi versioon Bookworm. Uute asjadega käivad kaasas ka muutused õppematerjalides ja näidistes, mida õpetajad kasutavad, et õpetada enda õpilasi. Käesoleva bakalaureusetöö eesmärgiks on testida Raspberry Pi5 riistvara ja tarkvara kasutades selleks erinevaid mooduleid ja sensoreid ning teha kindlaks, millised funktsioonid töötavad ja kuidas lahendada tekkivaid probleeme uue tarkvara osas võrreldes vanemate versioonidega. Ühe osana tööst uuendati ka olemasolevat Koolirobootika juhendit, et see oleks ajakohane.

**CERCS:** P175 Informaatika, süsteemiteooria

**Märksõnad:** Raspberry Pi5, õppematerjal, näidisprojektid

## <span id="page-2-0"></span>**Abstract**

#### **Raspberry Pi5 testing and updating teaching material**

Raspberry Pi as a learning tool has benefited both teachers and students. A seemingly small computer, however, is capable of performing various things in everyday life. In schools, it is used as a teaching tool to convey knowledge from the hardware and software side. By using Raspberry Pi, students gain knowledge about the Linux operating system and how to use the command line, as well as how to connect various sensors and modules to the Raspberry Pi. Students are also introduced to the Python programming language and learn simpler functions. Raspberry Pi5 builds on previous versions, but offers some interesting new improvements over older versions. Along with the new Raspberry Pi5, a new version of the Bookworm operating system was also released. Along with the new things come changes in the teaching materials and examples that teachers use to teach their students. The aim of this bachelor's thesis is to test Raspberry Pi5 hardware and software with different variations of sensors and modules. The goal is to determine which features are working and how to resolve issues with new software compared to older versions of Raspberry Pi. I also updated the existing Koolirobootika guide to keep it up-to-date.

**CERCS:** P175, Informatics, systems Theory

**Keywords:** Raspberry Pi5, teaching materials, example projects

# <span id="page-3-0"></span>**Sisukord**

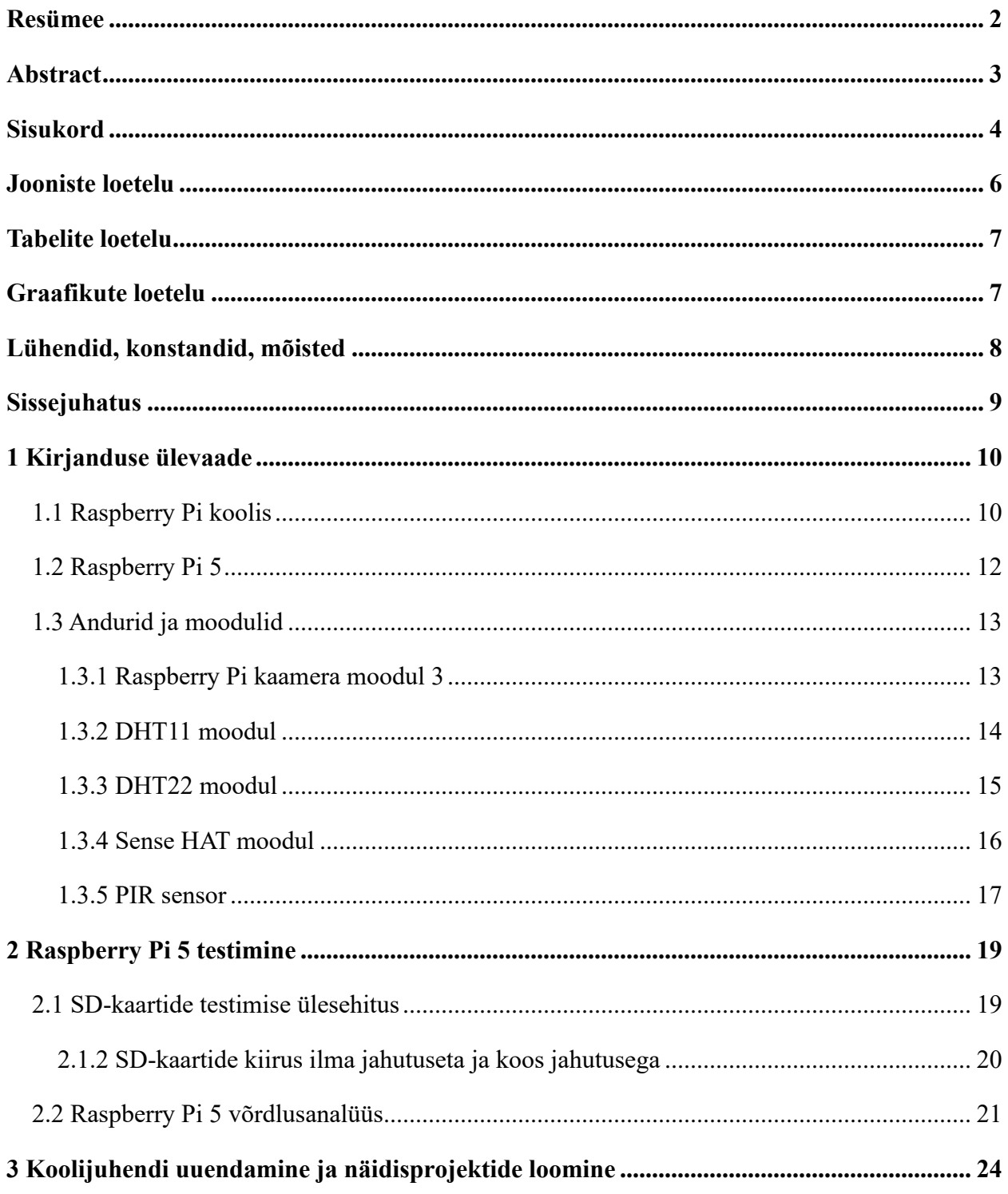

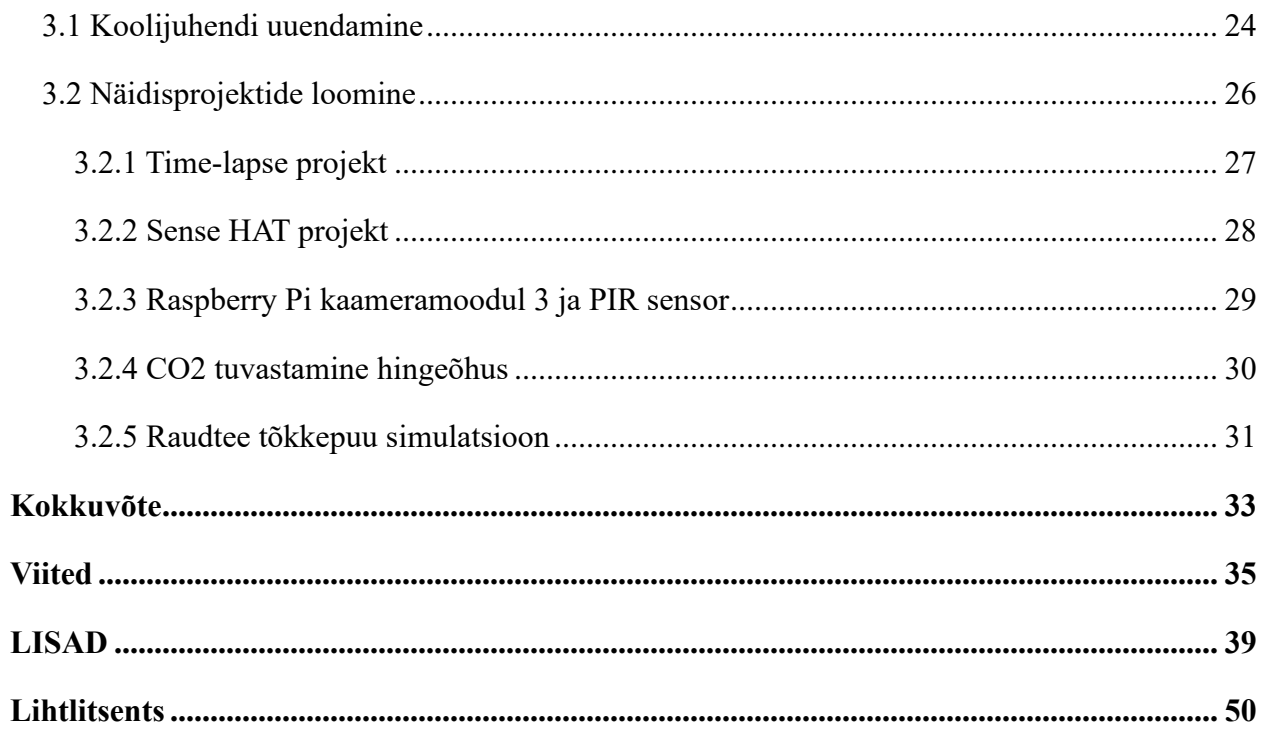

# <span id="page-5-0"></span>**Jooniste loetelu**

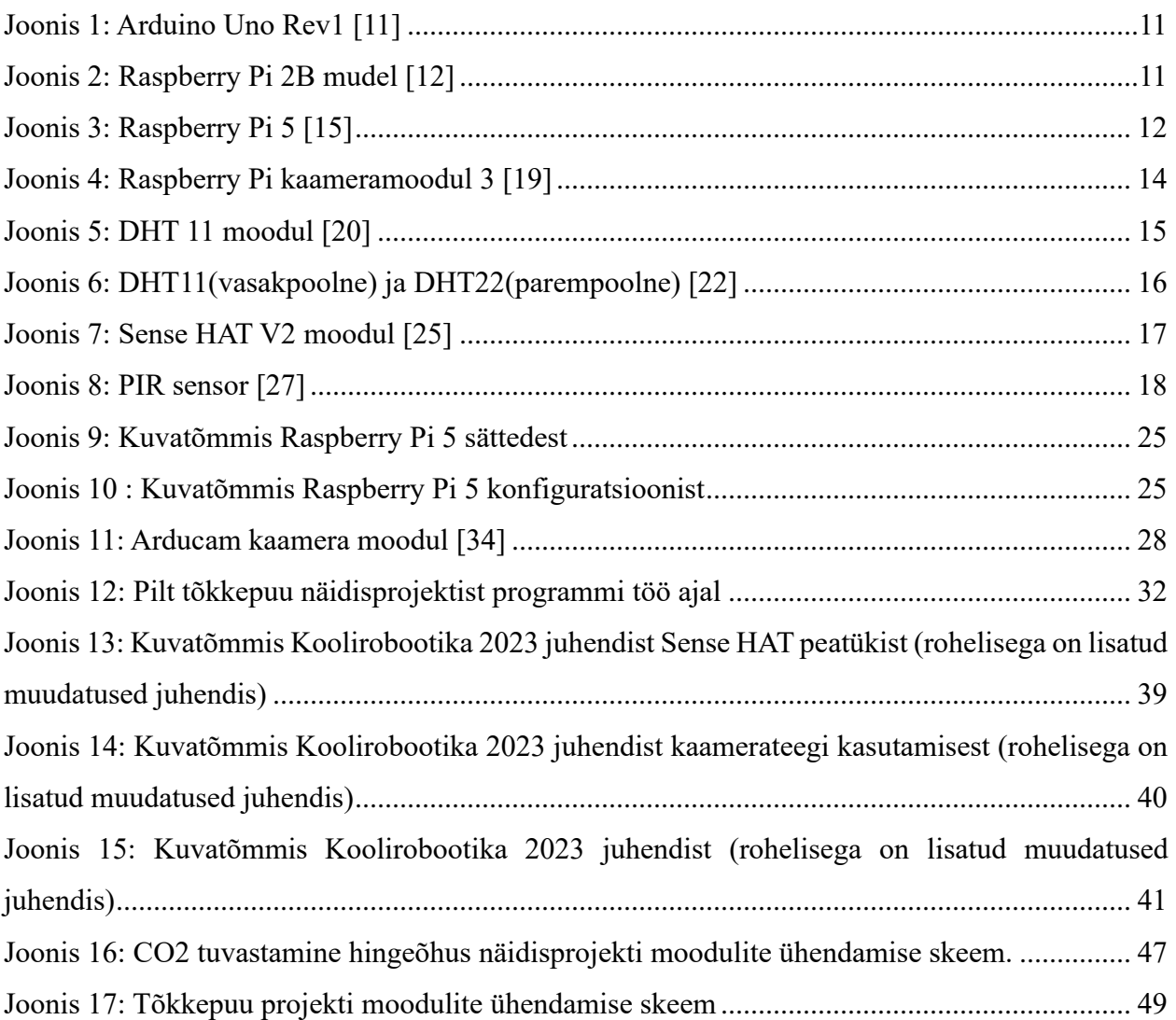

## <span id="page-6-0"></span>**Tabelite loetelu**

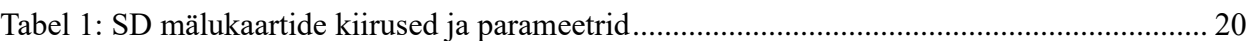

# <span id="page-6-1"></span>**Graafikute loetelu**

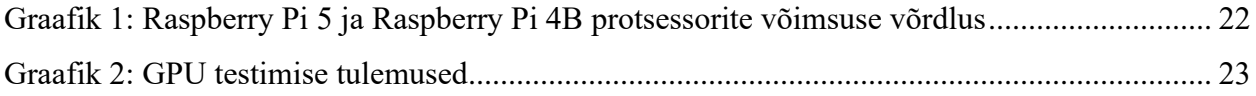

# <span id="page-7-0"></span>**Lühendid, konstandid, mõisted**

**STCC -** *Springfield Technical Community College* - Springfield Tehnoloogia kolledž **IoT -** *Internet of things* - asjade internet **CSI** - *Camera Serial Interface* - Kaamera jadaliides **RGB** - *red, green, blue* – punane, roheline, sinine **LED -** *light-emitting diode* - valgusdiood **PIR** - *passive infrared sensor* – passiivne infrapunasensor **RAM** - *Random access memory* -muutmälu **CPU -** *Central processing unit* - protsessor **GPU -** *Graphics processing unit* - Graafikaprotsessor **Time-lapse** - kestva protsessi pildistamine ning videoks kokkupakkimine **FPS** - *Frame per second* - kaadrisagedus **USB** - *universal serial bus* – universaalne jadasiin **ADC -** analoog-digital converter - analoog-digitaalmuundur

## <span id="page-8-0"></span>**Sissejuhatus**

Raspberry Pi on väljatöötatud Ühendkuningriigis ning esimene versioon oli müügil alates 2012 aastast. Hinnaklassi poolest on Raspberry suunatud just õpilastele õppevahendiks, et tutvustada neile arvuteid ja nende käsitlemist taskukohase hinna juures. Raspberry Pi kogus populaarsust nii mitmetes kooliprogrammides kui ka personaalses kasutuses. 2019 aasta märtsiks oli Raspberry Pi müünud umbkaudu 19 miljonit ühikut. [1]

Raspberry Pi on madalas hinnaklassis väike arvuti, mida on võimalik ühendada ekraani külge ning millele saab lisada läbi USB ühenduse klaviatuuri, hiirt ja muud lisaseadmeid [2]. Raspberry Pi-l on võimekus suhelda välismaailmaga läbi GPIO (*General purpose Input/Output,* eesti kl väljaviik) viikude. Läbi väljaviikude on võimalik ühendada lisaandureid ning seadeldisi, mille abil on võimalik õppida kodeerimist ja riistvara ühendamist näidisprojektide abil [3]. Raspberry pi 3,4 ja 5 küljes on 40 väljaviiku ning 26 nendest on GPIO viigud [3]. 10.juunil 2023. aastal väljastati ka uus Raspberry operatsioonisüsteem nimega Bookworm [4].

Raspberry Pi populaarsus õppevahendina tuleneb mitmest erinevast tegurist. Hinnaklass on selle juures üks suuri faktoreid. Raspberry Pi enda poolt heakskiidetud edasimüüa Farnell-ist on võimalik endale soetada endale 4 generatsiooni B 4 GB mudel umbes 62.30  $\epsilon$  eest [5]. Kõige uuem Raspberry Pi 5 4 GB mudel on võimalik endale soetada umbes 66.28  $\epsilon$  eest [6]. Raspberry Pi5-l on võimalik ka soetada 8 GB versioon umbes 88.38  $\epsilon$  eest [7]. Teine tegur, miks valida Raspberry Pi õppevahendiks on Linuxi baasil ehitatud operatsioonisüsteemi olemasolu ning Python-is programmeerimise võimalus. Õpilastel on lihtsam õppida programmeerimist ja ka Linuxi käsurea kasutamist. [1]

Lõigus toodud hinnad sisaldavad käibemaksu.

Käesoleva bakalaureusetöö eesmärgiks on testida uut Raspberry Pi 5 mudelit, proovida ühendada erinevaid riistvaralisi andureid ja neid katsetada, testida SD-kaartide kiirust, ning sooritada võrdlusteste erinevate mudelite peal. Veel on eesmärgiks testida Koolirobootika juhend ning teha korrektuurid, mis töötab uue operatsioonisüsteemiga teistmoodi ning luua paar näidisprojekti õpilastele.

## <span id="page-9-0"></span>**1 Kirjanduse ülevaade**

### <span id="page-9-1"></span>**1.1 Raspberry Pi koolis**

Kooliprogrammides on üha enam hakatud tähelepanu pöörama programmeerimisele ja õpilastele digipädevuse oskuse õpetamisele. Gustav Adolfi Gümnaasiumis 2015. aastal läbiviidud uurimus näitas, et gümnaasiumiõpilased ei tea, mis võimalused on IT-sektoris ning puudub ka teadmine olemasolevatest võimalustest ülikoolis. Õpilased tunnevad huvi pigem veebilehtede ja veebirakenduste loomisest, kui tarkvarakeelte nagu Python ja C++ õppimisest. Huvi veebikeelte õppimise vastu on tõusvas järgus, kuna tarkvarakeelte õppimine ei anna koheselt visuaalselt naudingut programmeerijale. [8]

2015. aasta 8. septembril said Gustav Adolfi Gümnaasium, Kohtla-Järve Virumaa Kolledž ja Pelgulinna Gümnaasium kätte Raspberry Pi miniarvutid, mida finantseerisid TransferWise ning Raspberry Pi Sihtasutus [9]. Miks valitakse põhikoolidesse ja gümnaasiumitesse just Raspberry Pi platvorm ja mitte Arduino enda platvorm? Kahe platvormi erinevus on suuresti selles, et Arduino on mikrokontroller, kuid Raspberry Pi on täiesti komplektne mini-arvuti. Teine eelis Arduino platvormi ees on Pythonis programmeerimine. Rasberry Pi üks eeliseid on veel Linuxi operatsioonisüsteem. Raspberry Pi-l on enda operatsioonisüsteem Raspbian, kuid see põhineb Linuxi operatsioonisüsteemil, mistõttu on käsurea kasutamine täpselt nagu Linuxil. Õpilastele, kes alles alustavad programmeerimise ja riistvaraga on Pythoni ja Linuxi käsurea kasutamine ja õppimine üks alustalasid. [1]

2015. aasta sügissemestril tutvustati STCC kolledž-is (*Springfield Technical Community College*) uut kursust nimega *Internet of Everything*. Kursus on seotud tehnoloogiliste oskustega IoT (*Internet of Things*) valdkonnas, millest tuleneb ka kursuse nimi. Kursus põhineb mikroprotsessorite ja mikrokontrollerite teooria õppimisel, operatsioonisüsteemidega tutvumisel ning nende ühendamisel pärismaailmaga. Kursusel kasutati Arduino platvormil olevat Arduino Uno Rev1 (joonis 1) ning Raspberry Pi 2 Model B (joonis 2) versiooni. Sügissemestril olid kursusele registreerimise vabad õppekohad täidetud ja osad õpilased pidid jääma kevadsemestrit ootama. Peale teooria õppimise on kursusel ka kohustuslikud laborid. Laborid koosnesid

harjutustest, mis andsid õpilastele võimalused programmeerida lihtsamaid funktsioone, et saada baasteadmised riistvaralisest programmeerimisest ja operatsioonisüsteemi käsureast. Peale sügissemestri lõppu oli tagasiside õpilastelt väga positiivne. Paljud õpilased töötasid ka projektide kallal väljaspool kooli labori tunde, mis viitab sellele, et õpilaste huvi IoT kohta kasvas semestri jooksul, kuna nad said personaalselt käe külge panna ja luua visuaalselt töötavaid rakendusi. [10]

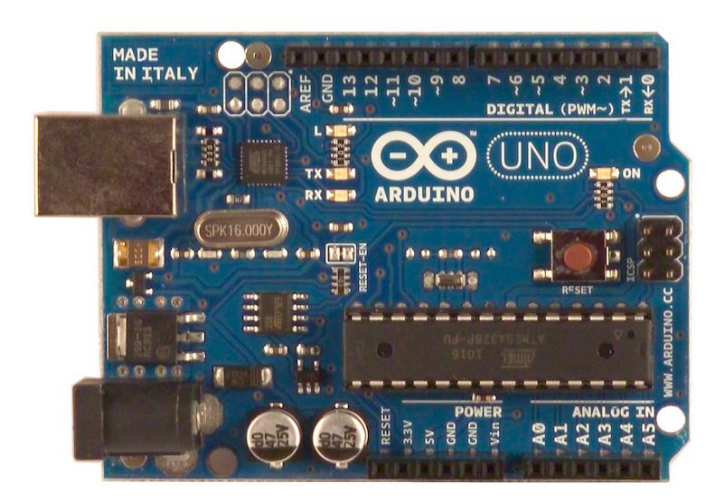

Joonis 1: Arduino Uno Rev1 [11]

<span id="page-10-1"></span><span id="page-10-0"></span>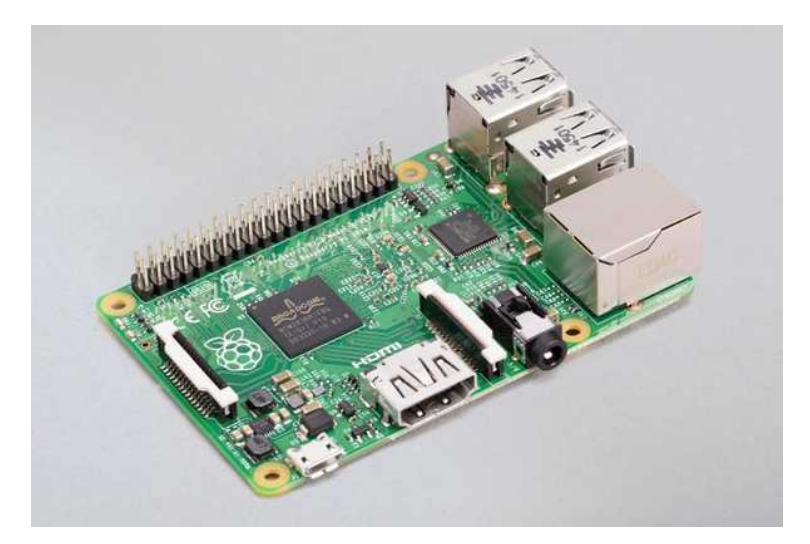

Joonis 2: Raspberry Pi 2B mudel [12]

### <span id="page-11-0"></span>**1.2 Raspberry Pi 5**

Raspberry Pi 5 on viimase generatsiooni Raspberry Pi. Uus mudel tuli välja 23. oktoobril 2023. Sellele eelnev Raspberry Pi 4B mudel tuli välja aastal 2019 [13]. Raspberry Pi 5 sisaldab endas 64-bitist neljatuumalist protsessorit, mille töösagedus on 2.4 GHz võrreldes Raspberry Pi 4B mudeliga, mille töösagedus oli 1.8 GHz. Märkimisväärne on ka see, et Raspberry Pi5-l on PCIe 2.0 liides, millega on kasutajal võimalik ühendada ka välise SSD kõvaketta. Joonisel 3 on kujutatud Raspberry Pi 5 plaat koos tähtsamate muudatuste ja ühendustega. Uuendusena on Raspberry plaadile lisatud ka toitenupp, mis võimaldab seadet välja ja sisse lülitada, ilma toitekaablit puutumata. [14]

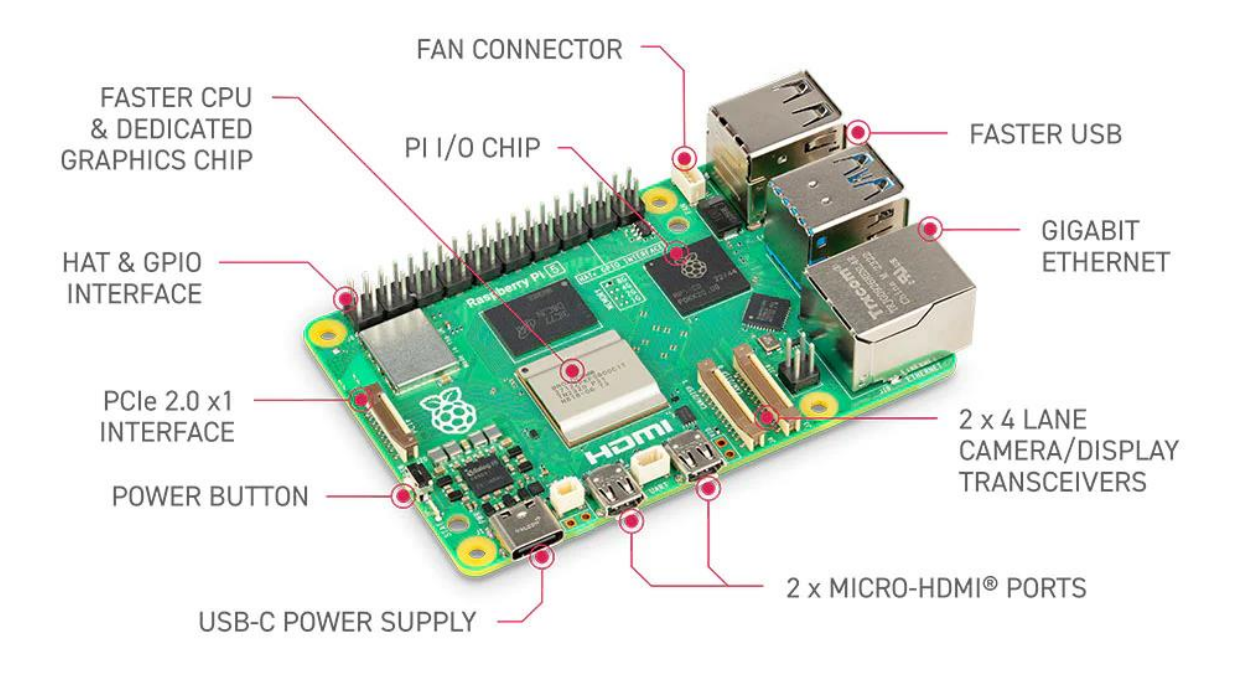

<span id="page-11-1"></span>Joonis 3: Raspberry Pi 5 [15]

### <span id="page-12-0"></span>**1.3 Andurid ja moodulid**

Raspberry-ga on võimalik ühendada väga palju erinevaid andureid erinevate eesmärkide nimel. Alustades niiskusanduritest kuni kaamerateni välja. Raspberry Pi erinevate projektide potentsiaal on suur, kuna valikuid on nii palju. Paar näidet: tavaline õhutemperatuuri mõõtmine, elektrihinna jälgimine börsil, koduloomade toidu jagamine automatiseerituna, nutikodu lahendused, *time-lapse* fotograafia.

Andurite ja moodulite leidmine tuleneb vajadusest. Alustaval õppijal on lihtne võimalus tellida andurite ja moodulite komplekt Amazoni veebipoest. Üks hea variant algajale on võtta alustajakomplekt, kuhu kuuluvad 37 erinevat sensorit ja moodulit ning kogu komplekt maksab kuskil 20  $\epsilon$  + kohaletoimetamise hind [16]. Sellise komplektiga on võimalik teha väga palju erinevaid projekte ja õppida moodulite ühendamisest Raspberry Pi-ga. Käesoleva bakalaureusetöö raames testisin kõiki alljärgnevaid mooduleid ning nende ühilduvust Raspberry Pi 5 8 GB versiooniga. Lisa 1 Githubi repositoorumis on olemas ka moodulite testkoodid.

### <span id="page-12-1"></span>**1.3.1 Raspberry Pi kaamera moodul 3**

Raspberry Pi kaamera moodul 3 tuli välja aastal 2023. Viimane version kaameramoodulist on 12 megapiksline, võrreldes kaamera moodul 2 versiooniga, mis oli 8-megapiksline. Kaameramooduli pilt on toodud välja joonisel 4. See moodul on populaarne just sellepärast, et seda on lihtne kasutada. Kaamera kinnitub 20cm lintkaabli kaudu otse Raspberry Pi CSI (ingl *Camera Serial Interface*) porti [17]. Kuna Raspberry Pi5 kaameraport on 22-suunaline ja 0.5mm sammuga, aga originaalkaabel on 15-suunaline 1mm sammuga, siis on vaja kaameramoodulite ühendamiseks kasutada kaamera adapterit [18]. Raspberry Pi kõige uuema operatsioonisüsteemiga Bookworm ei tööta enam Pythoni kaamerateek nimega Picamera. Pythoni teek on seotud moodulite kogumik, mis sisaldab koodipakke, mida on võimalik erinevates programmides korduvalt kasutada. Uue operatsioonisüsteemi tulekuga on loodud Pythoni baasil uus teek Picamera2. Kui kasutada vanemat operatsionisüsteemi vanemate Raspberry Pi versioonidega, siis ei ole probleemi Picamera teegi kasutamisega.

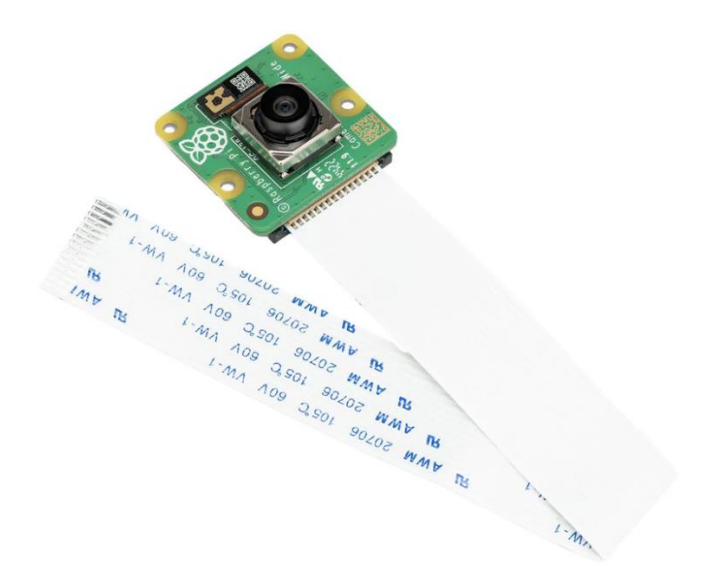

Joonis 4: Raspberry Pi kaameramoodul 3 [19]

### <span id="page-13-1"></span><span id="page-13-0"></span>**1.3.2 DHT11 moodul**

DHT11 moodul koosneb DHT11 temperatuuri- ja niiskusandurist ning talle vajalikud elektroonika tuge, et moodulit oleks võimalik kohe karbist võttes kasutada [20]. DHT11 on võimeline mõõtma temperatuuri 0°C kuni 50°C, mille eksimus võib olla +/- 2 °C. Niiskust on võimalik mõõta 20% kuni 80% ning täpsus on 5%. DHT diskreetimissagedus on 1Hz, mis tähendab proovide arvu sekundis ehk DHT11 andmeid saab kasutaja maksimaalselt küsida andurilt iga sekundi järel [20]. DHT moodulit on lihtne ühendada Raspberry Pi-ga. Moodulil on ainult 3 väljundviiku (1 - VCC, 2 - OUT ja 3 - GND) nagu näidatud ka joonisel 5. VCC viik on toide, mille soovituslik väärtus tootja poolt on 5V, kuigi on võimalik on ka 3.3V ühendus. GND viik on maandusviik, mis ühendatakse maandusesse. OUT viik on suhtluseks sensori ja ühendatava mikrokontrolleri vahel [20]. Kui DHT11 andurit ühendada siis tuleb olla ettevaatlik, et mitte segadusse ajada VCC ja GND viikude asetus, muidu läheb andur kuumaks ja hakkab sulanud plastmassile omas lõhna eraldama. Valesti ühendatud DHT11 andur sellisel juhul juba püsivalt kahjustatud ja tuleb uue vastu välja vahetada.

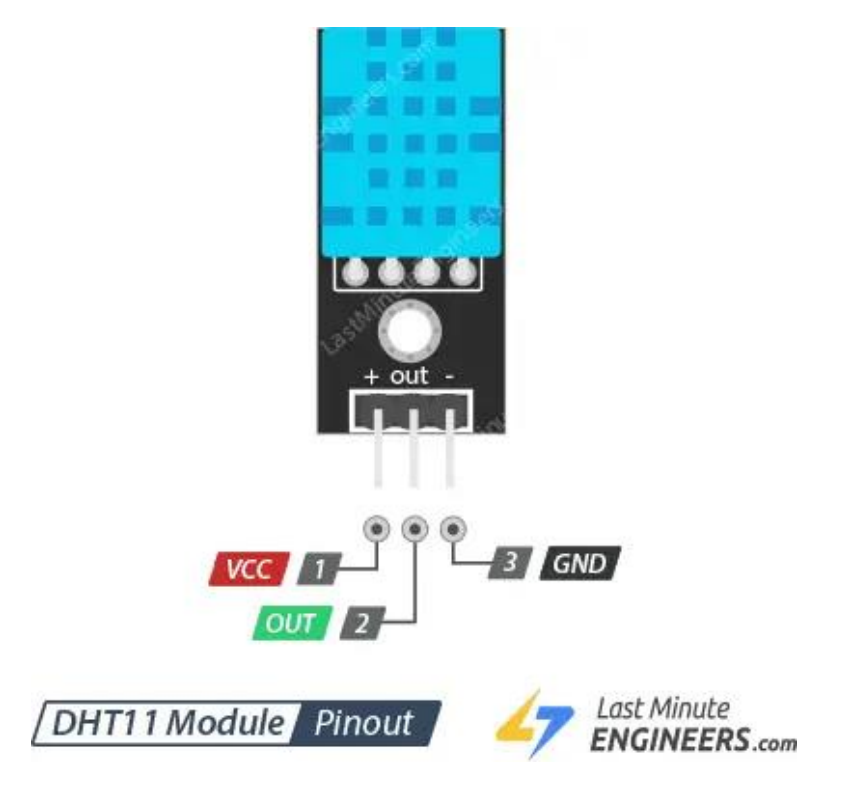

Joonis 5: DHT 11 moodul [20]

### <span id="page-14-1"></span><span id="page-14-0"></span>**1.3.3 DHT22 moodul**

DHT22 moodul on sarnane enda varasemale versioonile DHT11 moodulile. Moodul koosneb temperatuuri- ja niiskusandurist ning samuti vastavat elektroonilist tuge nagu ka DHT11 moodul. Erinevus kahe mooduli vahel on seotud mõõtmiste täpsusega ja mõõtmisraadiusega. DHT22 moodul on võimeline mõõtma temperatuuri vahemikus -40°C kuni 80°C. Mooduli temperatuuri täpsus on -0.5°C kuni 0.5°C vahemikus. Õhuniiskust on võimalik mõõta 0% kuni 100% vahemikus ning eksimusvahemik on 2% kuni 5%. [21]

DHT22 moodulil on ka väiksem diskreetimissagedus võrreldes DHT11 mooduliga, mille diskreetimissagedus oli 1Hz ehk 1 proov sekundis. DHT22 diskreetimissagedus on aga 0.5 Hz, mis tähendab, et saame 1 proovi iga 2 sekundi tagant [21]. Mooduli väljaviikude arv on identne DHT11 mooduli omaga, mis on joonisel 5. Veel üks suur erinevus on mooduli suurus. DHT22 on suurem moodul võrreldes enda varasema versiooniga DHT11. Suuruse vahet illustreerib joonis 6.

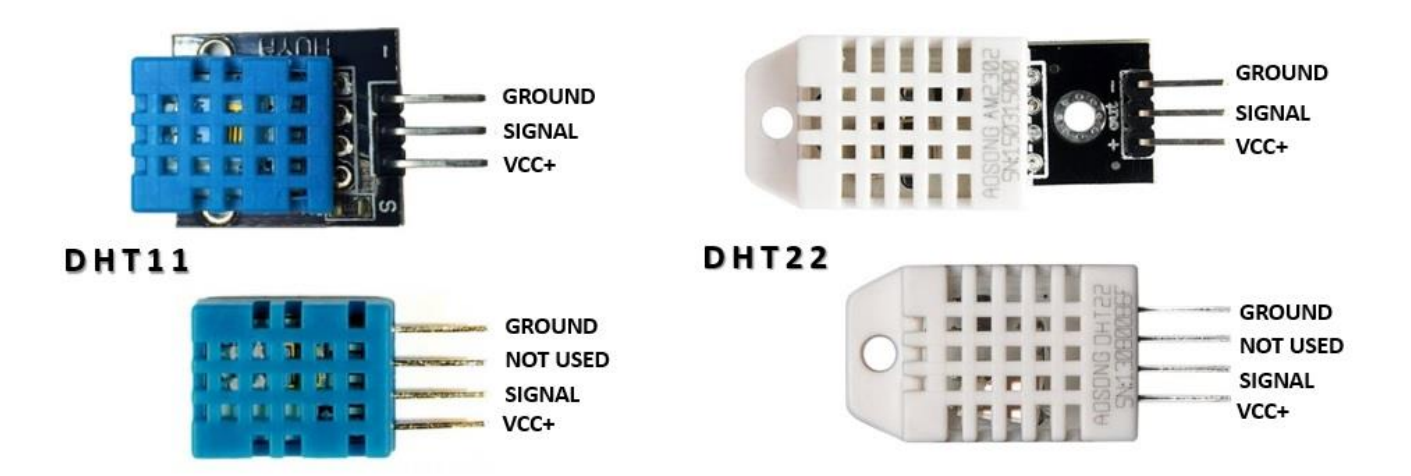

Joonis 6: DHT11(vasakpoolne) ja DHT22(parempoolne) [22]

#### <span id="page-15-1"></span><span id="page-15-0"></span>**1.3.4 Sense HAT moodul**

Raspberry Pi Sense HAT lisandmoodul on hea kombinatsiooni erinevatest sensoritest. Sense HATil on güroskoop, kiirendusmõõtur ehk aktseleromeeter, magnetometer, temperatuurisensor, õhurõhusensor, niiskussensor, värvi- ja heledussensor. Samuti on Sense HAT-il ka 8x8 RGB (*red,green,blue*) LED (light-emitting diode) maatriks ja 5 nupuga juhtkang [23]. Sense HAT ühildub kõikide Raspberry Pi versioonidega eeldusel, et neil on 40 GPIO väljaviiku. Esimese testimise käigus, mis toimus oktoobri- ja novembrikuus, ei olnud Raspberry Pi operatsioonisüsteem Bookworm aga võimeline toetama Pythoni teeki, mille abil oli võimalik Sense HAT-i kontrollida [3]. Raspberry Pi kodulehel uudiste sektsioonis olev uudis mainib ka, et nad töötavad uuenduse kallal, mis toetaks Sense HAT-I kasutust. Märtsi testimine käigus oligi võimalik Sense HAT moodulit kasutada ilma suuremate probleemideta ja mõne väikse muudatusega. Sense HAT V2 moodul on ka näidatud joonisel 7. Sense HAT V2 moodulil vahetati

välja värvi-ja heledussensor ning tehti parandus vooluringis [24]. Testimise käigus sai testitud mõlemat Sense HAT versiooni ning peamine tarkvaraline erinevus on Sense HAT-i tuvastamises. Kui kasutada versioon 1 plaati, siis Raspberry ei tuvasta automaatselt Sense HAT moodulit ära, kuid versioon 2 plaadi tuvastab automaatselt ära ja terminalis pole eraldi käske vaja implementeerida.

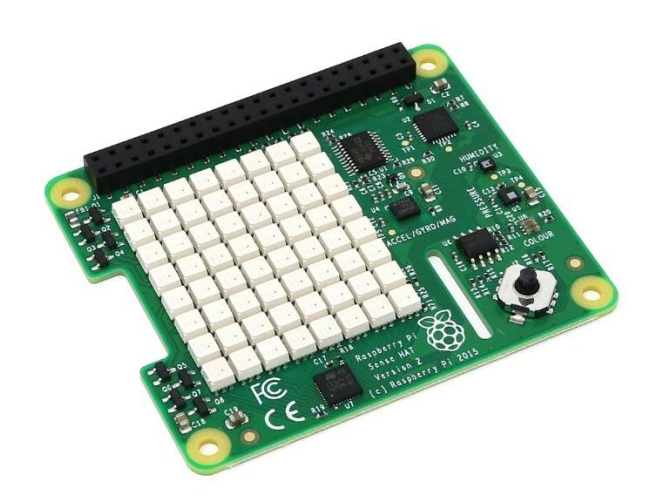

Joonis 7: Sense HAT V2 moodul [25]

### <span id="page-16-1"></span><span id="page-16-0"></span>**1.3.5 PIR sensor**

Passiivne infrapuna sensor PIR (*Passive Infrared*) on sensor, mis mõõdab kiirgavat infrapunavalgust. PIR sensorit on ka näha joonisel 8. Sensor tuvastab infrapunakiirguse taset ning see on passivne sellepärast, et sensor ise ei kiirga energiat objektide liikumise tuvastamiseks. Kõik objektid, mille temperatuur on soojem kui -273.15°C kiirgavad soojust. Kuna liikumisanduri ülesanne on tuvastada liikumist, siis me ei taha mõõta infrapunakiirguse taset, vaid selle muutust sensori vaatevälja ees. Sensor on jagatud kaheks ja mõlemad pooled sellest on ühendatud üksteisega nii, et kui üks sensori pool tuvastab rohkem infrapuna kiirgust kui teine siis väljund muutub vastavalt. PIR - sensoreid kasutatakse liikumise tuvastamiseks signalisatsiooni süsteemides ja automaatsete valgustussüsteemide loomisel. [26]

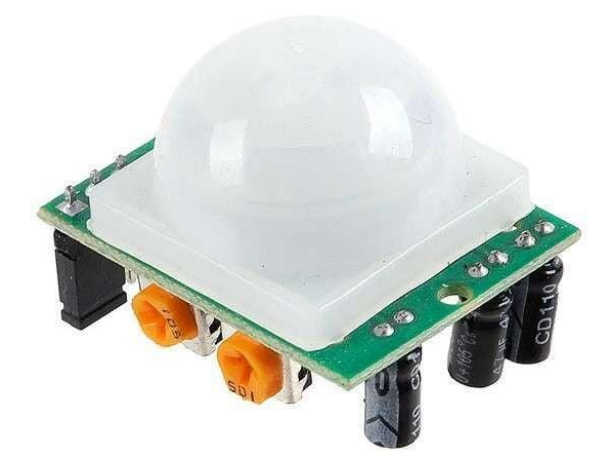

Joonis 8: PIR sensor [27]

<span id="page-17-0"></span>Raspberry Pi on kasutaja jaoks miniarvuti, millel on ka võimekus ühendada erinevaid mooduleid ja sensoreid. Ülaltoodud sensorid ja moodulid on näited võimalikest digitaalanduritest, kuid need pole ainukesed. Raspberry Pi-ga on võimalik läbi analoog-digitaal muunduri ühendada ka analoogandureid. Raspberry Pi 5 tulenev erinevus varasemate versioonidega on peamiselt tarkvara probleemid ühendamisel ja sensori lugemisega. Uue tarkvara puhul on alati oht, et mingi funktsioonid ei tööta või pole veel loodud vastavaid teeke. Kõiki ülaltoodud sensoreid on võimalik Raspberry Pi 5 versiooniga edukalt ühendada.

## <span id="page-18-0"></span>**2 Raspberry Pi 5 testimine**

Raspberry Pi 5 on andmete poolest jõulisem kui varasem Raspberry Pi 4B mudel. Kiirem protsessorikiirus, parem videograafika ja ka võimalus, et osta 8 GB RAM (Random-access memory) versioon. Järgnevalt viin läbi erinevaid teste, et jõuda arusaamale kui suur erinevus on Raspberry Pi 5 ja Raspberry Pi 4B mudeli vahel, võrreldes protsessori stressi teste ja graafika jõudlust. Samuti võrdlen erinevate SD-kaartide ettevalmistusaega ja Raspberry Pi 5 käivitamise kiirust.

### <span id="page-18-1"></span>**2.1 SD-kaartide testimise ülesehitus**

SD-kaartide testimine on Raspberry Pi mudelite puhul oluline võtmepunkt, kuna kasutades Raspberry Pi-d nii koolis õpetamiseks kui ka teistes valdkondades, on oluline mälukaardi kiirus käivitamisel. Samuti on oluline ka operatsioonisüsteemi installeerimise kiirus. Raspberry-l on enda operatsioonisüsteemide jaoks olemas ka installeerimisprogramm Raspberry Pi Imager, millega on lihtne installeerida mälukaardile Raspberry Pi erinevatele versioonidele vastavaid operatsioonisüsteeme [28]. Esimesed mälukaardi testimised said tehtud 1.8.1 versiooniga ning hilisemad testimised 1.8.5 versiooniga. Kindlasti oli võtmekoht, miks üldse neid mälukaarte võrrelda, et teada saada, kas kallim ja suurem mälukaart säästab kasutajale aega nii operatsioonisüsteemi installeerimisel kui ka käivitusel.

Testimisel oli oluline, et kõik olulised konstandid jääksid kogu testimise vältel samaks. Valisin testimiseks 64-bitise ning 2.7 GB suuruse Debian Bookworm töölauakeskkonna ja soovitatavate rakendustega. Testimine toimus kahes osas. Esimesed 3 ringi testimist toimus ilma korpuseta ehk ilma aktiivse jahutuseta ning teine ring toimus originaalse Raspberry Pi 5 aktiivse ventilaatori jahutusega. Testimise lõpptulemus tuleneb kolme testimise keskmise põhjal. Käivitamisel tuli teha ka seadistamine ehk valida kasutajanimi, sisestada parool 2 korda, valida keel, uuendus vahele jätta. Peale seda taaskäivitada Raspberry Pi 5 ning avada veebibrauser. Aeg läks kinni niipea, kui veebibrauser oli avatud ning reageeriv kasutajale. Analüüsis võrdlesin 6 erinevat mälukaarti. Mälukaardid erinesid nii suuruselt, kiiruselt kui ka tootajate poolest.

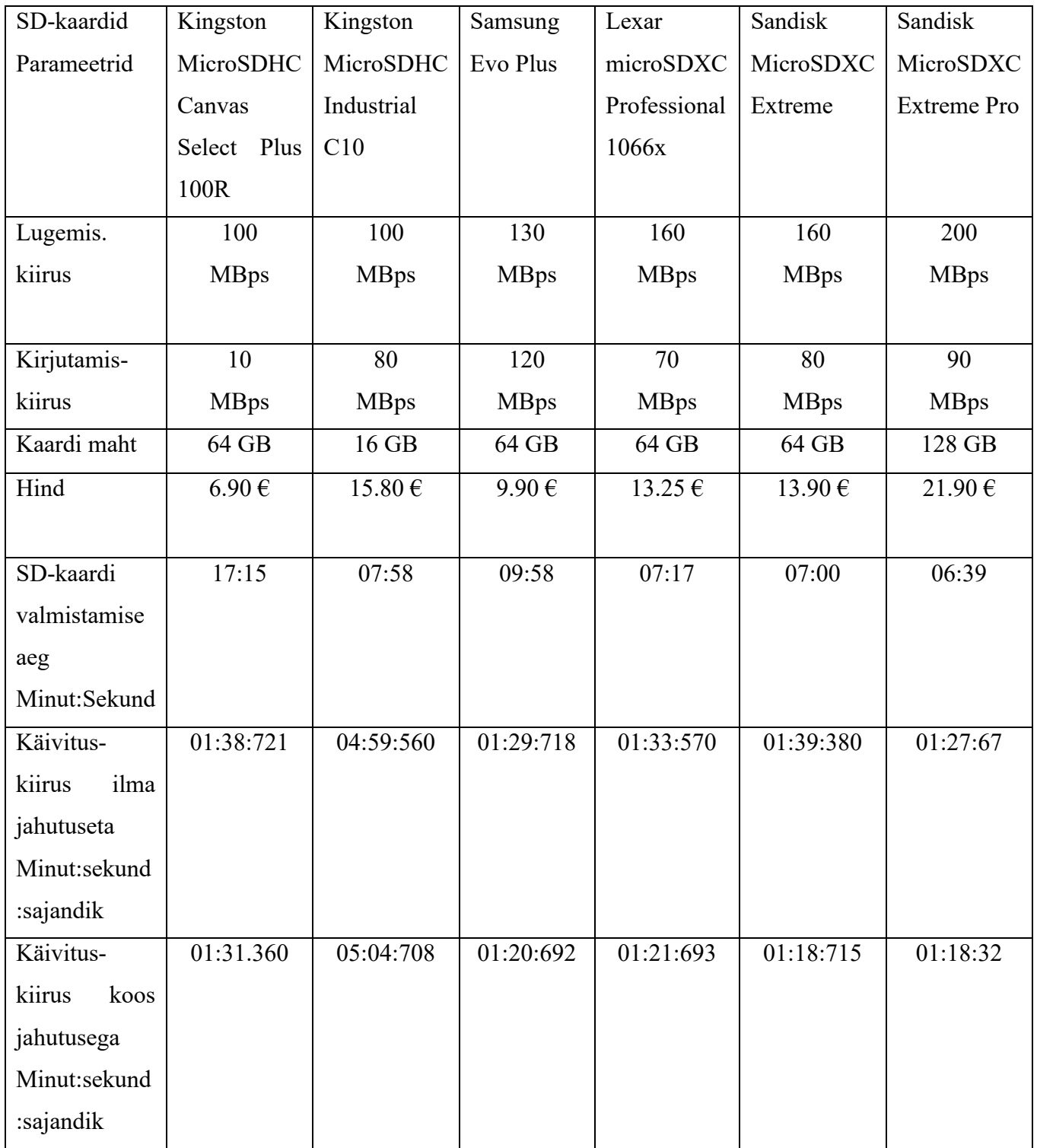

### <span id="page-19-0"></span>**2.1.2 SD-kaartide kiirus ilma jahutuseta ja koos jahutusega**

<span id="page-19-1"></span>Tabel 1: SD mälukaartide kiirused ja parameetrid

Tabelis 1 välja toodud tulemustes on näha, et kõige kallim pole alati parim mälukaart valikutest. Tulemustes tuleb selgelt välja, et väikse mahuga mälukaardi jooksutamisel kulub määratult suur aeg käivitamisel ning üldine funktsionaalsus Raspberry-l on väga aeglane võrreldes teiste mälukaartidega. Siiski võrreldes kõige kallimat ja suuremat Sandisk MicroSDXC Extreme Pro 128 GB mälukaarti taskukohasema Samsung Evo Plus mälukaardiga, siis operatsioonisüsteemi installeerimisel on Samsung küll 3 minutiga maas, kuid käivituskiirus ainult 2 sekundiga maas kõige kallimast ja suuremat mälukaardist. Hinnavahe nende kahe kaardi vahel on enam kui kahekordne. Kui vaadata Lexari või Sandisk Extreme mälukaarti, mis on hinnaklassis täpselt Samsung Evo Plusi ja Sandisk Extreme Pro keskel, näeme, et installeerimisaeg on kiirem kui Samsungil ja käivituskiirus on 5-10 sekundi võrra pikem. Lexar ja Sandisk Extreme 64 GB mälukaardid on keskmised kõiges - nii hinnas, operatsioonisüsteemi installeerimisel kui ka käivituskiirusel.

### <span id="page-20-0"></span>**2.2 Raspberry Pi 5 võrdlusanalüüs**

Raspberry Pi 5-l on protsessor, mis on kõrgema CPU(ingl *Central processing unit*) töösagedusega 2.4GHz seade kui varasem Raspberry Pi 4B mudel, mille protsessori töösagedus oli 1.8 Ghz [29]. Graafikaprotsessorina kasutab Raspberry Pi 5 Videocore VII GPU (*Graphics processing unit*), mis on edasiminek Raspberry Pi 4B mudelist, mis kasutas Videocore VI GPU-d. Kasutajal on oluline teada, mis on kahe Raspberry jõudluse vahe nii protsessorite vahel, kui ka graafika poolest. Selle jaoks on võimalik teha erinevaid võrdlusanalüüsi teste.

Protsessorite võrdlemiseks valisin Geekbench 6 tööriista, millega on võimalik testida protessorite võimsust tehes toiminguid, millega igapäevane kasutaja puutub kokku. Kuna mõlemad protsessorid on 4-tuumalised siis Geekbench6 suudab testida nii ühe- kui ka mitmetuumalist võimsust.[30]

Analüüsis kasutasin Pi 5 4GB ja Raspberry Pi 4B 4GB mudelit, et muutmälu oleks samaväärne. SD-kaart oli kogu testimise vältel 128GB suurune ning tarkvaraks oli Bookwormi operatsioonisüsteem. Kuna Raspberry Pi 5 tuleb ka aktiivse jahutusega, siis testisin kolme erinevat varianti: Raspberry Pi 5 ilma jahutuseta, Raspberry Pi 5 koos jahutusega ja Raspberry Pi 4B mudel, millel jahutust pole. Graafik 1 illustreerib Geekbench6 tööriistal saadud tulemusi.

Testimise käigus tuli välja, et Raspberry Pi 5 jahutus ei mängi rolli, kui kasutuses on ainult üks tuum, kuna tulemuste vahe on minimaalne. Kui kasutada Raspberry Pi 5 koormavate protsesside jaoks, kus kasutuses on kõik neli tuuma, siis koos jahutusega on Raspberry Pi 5 märgatavalt efektiivsem kui ilma jahutuseta versioon. Kui võrrelda seda Raspberry Pi 4B mudeliga, siis on näha, et uus protsessor on märgatavalt suurema jõudlusega, umbes 2.7 korda. Sama kehtib ka mitmetuumalise võimsuse testimisel. Raspberry Pi 5 on kõvasti võimsam kui eelmise generatsiooni mudel. Kui vaadata puhast võimsust, siis Raspberry Pi 5 on kasutajale parem valik, kui on vaja kasutada seadet võimsamate protsesside jaoks.

Lisa 2, Lisa 3 ja Lisa 4 on väljatoodud testitulemuste täispikkuses analüüside lingid.

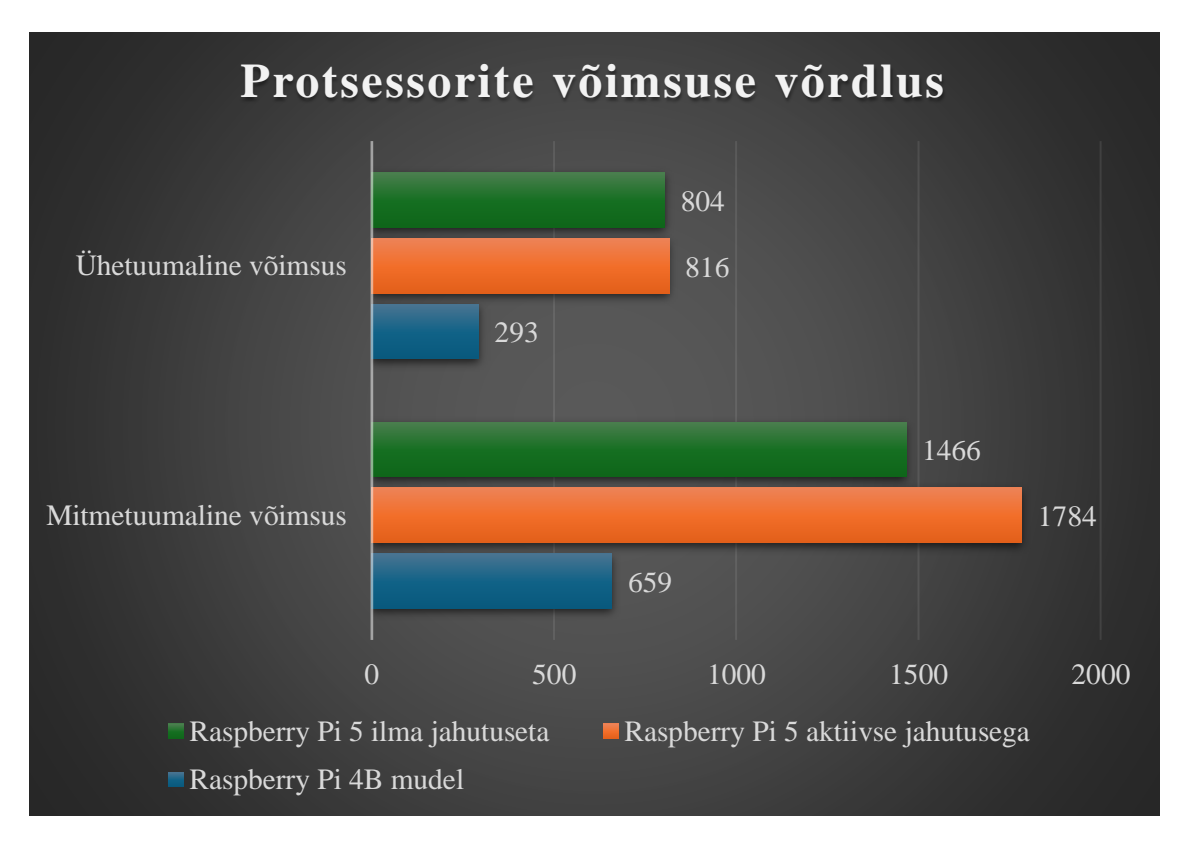

Graafik 1: Raspberry Pi 5 ja Raspberry Pi 4B protsessorite võimsuse võrdlus

<span id="page-21-0"></span>Raspberry Pi GPU testimiseks valisin glmark2 GPU tööriista. Tööriista installeerimiseks tuleb kasutada Linux terminali ning järgida Githubis olevaid instruktsioone. Tööriista rakendades loob programm mitmeid erinevaid testvideoid, et testida GPU erinevaid osasid. Peale testimise lõppu väljastab programm terminali lõppskoori. Lõppskoorid on toodud graafikul 2. Testimisel sai selgeks, et jahutus ei mõjutanud Raspberry Pi 5 GPU jõudlust oluliselt, vahe on minimaalne. Kui võrrelda Raspberry Pi 5 tulemusi eelmise generatsiooni Raspberry Pi 4B mudeliga, siis on vahe märgatavalt suurem, umbes 2.5 kordne jõudluse erinevus.

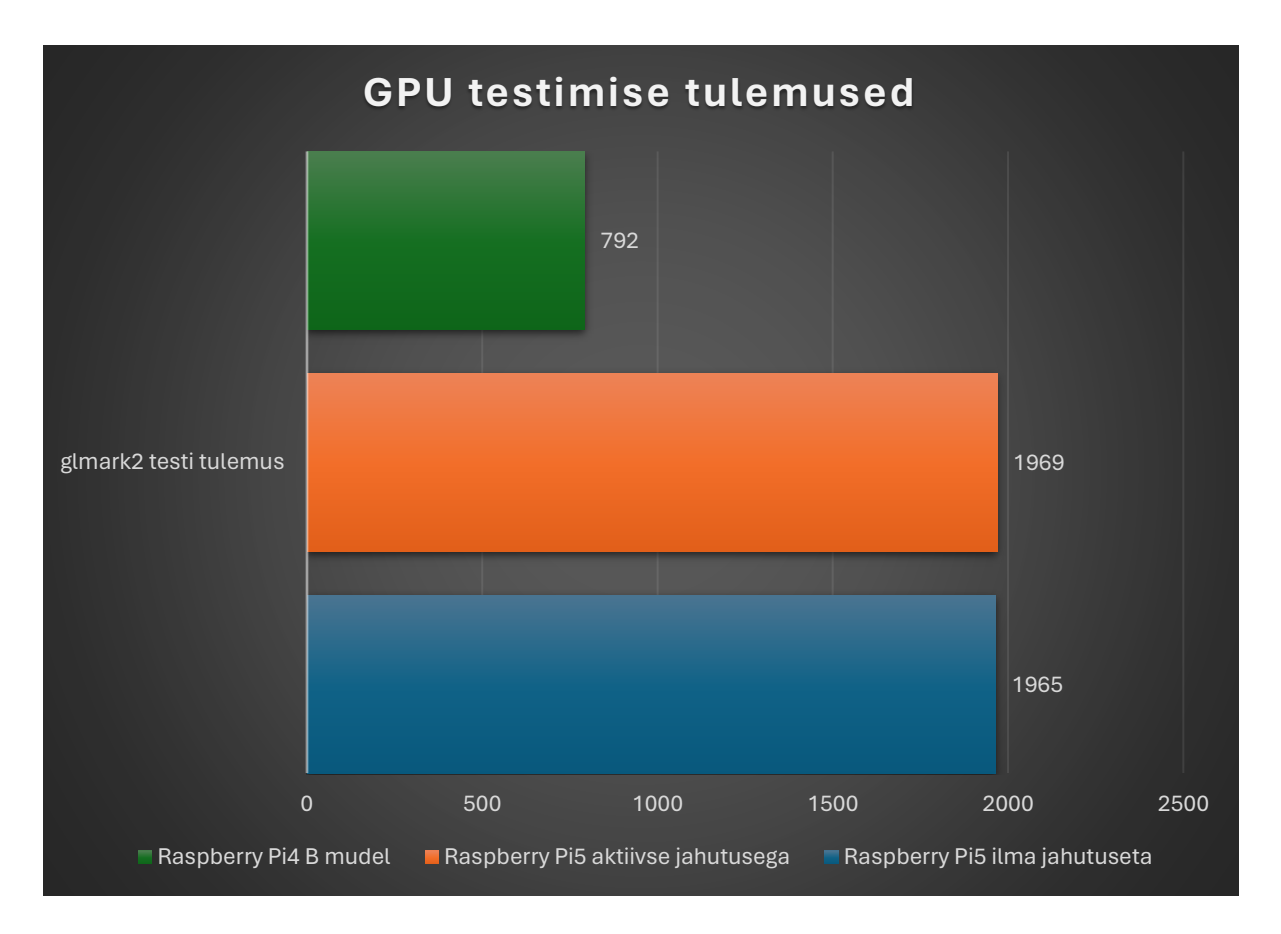

Graafik 2: GPU testimise tulemused

<span id="page-22-0"></span>Nii CPU kui ka GPU testimisel tuli ka välja miinuspool Raspberry Pi 5 osas. Seade läheb üpriski kuumaks, võrreldes vanema versiooniga, mida oli võimalik näpuga katsuda. Kui CPU test oli pooleli, siis laud, mille peal Raspberry Pi 5 asetses, läks võrdlemisi kuumaks. See on üks asi, mida tuleks Raspberry Pi 5 soetamisel meeles hoida. Kui peaks tekkima olukord, kus jõudlus pole nii oluline, siis on võimalik mõelda pigem Raspberry Pi 4B mudelile.

# <span id="page-23-0"></span>**3 Koolijuhendi uuendamine ja näidisprojektide loomine**

### <span id="page-23-1"></span>**3.1 Koolijuhendi uuendamine**

Koolijuhendite uuendamine ja uuendustega kaasas käimine on ülimalt oluline, nii õpetajatele kui ka õpilastele. Õpetajate vaatepunktist hoiab iga muudatusega kaasas käimine õpetajat aktiivsena selles spetsiifilises valdkonnas. Õpilaste jaoks on oluline teha tööd kaasaegsete materjalidega, mis on õpetajate poolt läbi testitud või mille riistvaralised ja tarkvaralised uuendused on vähemalt üle vaadatud. Sellepärast testisin ka erinevaid mooduleid ja andureid, mida õppejõud saaksid kasutada ja leidsin mõningaid probleeme uue tarkvaraga. Uue Raspberry Pi väljatulekul oli kindlasti veel tarkvaralises pooles palju vigu sees. Esialgsetel testimistel, mis toimusid oktoobri- ja novembrikuus, polnud võimalik kasutada mitmeid funktsioone, millega Raspberry kasutajad on harjunud. Koolirobootika praktikumi juhend, mis on koostatud Alo Peetsi poolt, on tehtud Raspberry Pi 4B mudeli jaoks, kuid uue Raspberry Pi väljatulekul tundus, et juhend vajab uuendusi. Tegevused, mida Alo Peets oli harjunud enda tudengitega praktikumides läbima, jäid üldiselt samaks, ühtegi andurit ei pidanud juhendist eemaldama, kuid mina uuendasin nende ülesannete tegemiseks vajaliku materjali.

Üks nendest uuendustest on VNC kaugjuurdepääsu platvorm, mis võimaldab kasutajatel luua turvaliselt ühenduse kaugseadmega kõikjal maailmas, vaadata ekraani reaalajas ning kasutada seadme funktsioone [31]. Raspberry Pi 5 puhul aga polnud tarkvaralist tuge selle kasutamiseks. Veebruari teises pooles tuli RealVNC enda veebileheküljel välja uudisega, et nad töötavad kaugjuurdepääsu funktsiooniga ka Raspberry Pi 5-le [32]. Märtsi kuu teises pooles toimunud testimise käigus oli juba võimalik kaugjuurdepääsu varianti kasutada. Seega kulus umbes 6 kuud, et kolmanda osapoole tarkvara tootja suudaks enda tarkvara muudatused teha sobivaks Raspberry Pi 5 uue riistvara ja tarkvaraga. Kui kasutada VNC kaugjuurdepääsu platvormi, on enne kasutamisele asumist vajalik avada Raspberry Pi sätted, mis on näha joonisel 3.1 ning valida sealt eelistused. Seejärel valida *Raspberry Pi Configuration*. Edasi avanenud aknas navigeerida reale

*Interfaces*ja VNC sisse lülitada, mida on näha joonisel 3.2. Seadmele tuleb ka teostada taaskäivitus ning seejärel on võimalik kaugjuurdepääsu platvormi VNC edukalt kasutada.

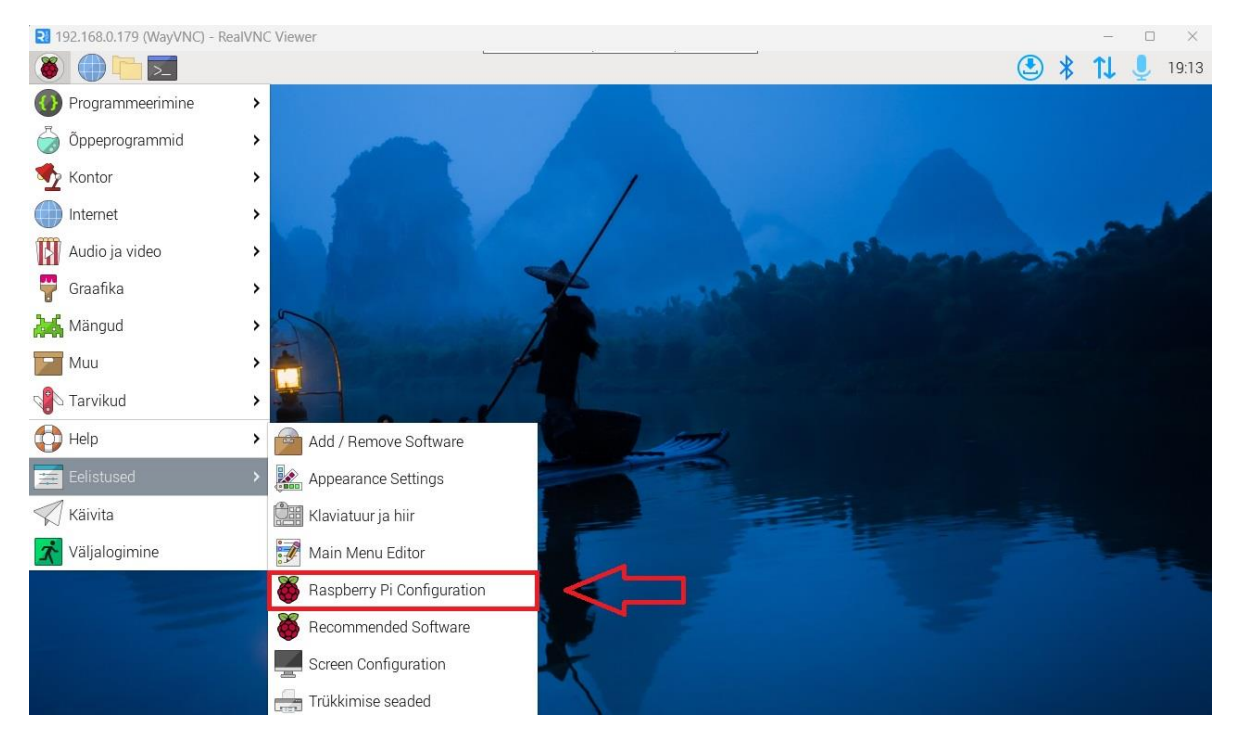

Joonis 9: Kuvatõmmis Raspberry Pi 5 sättedest

<span id="page-24-1"></span><span id="page-24-0"></span>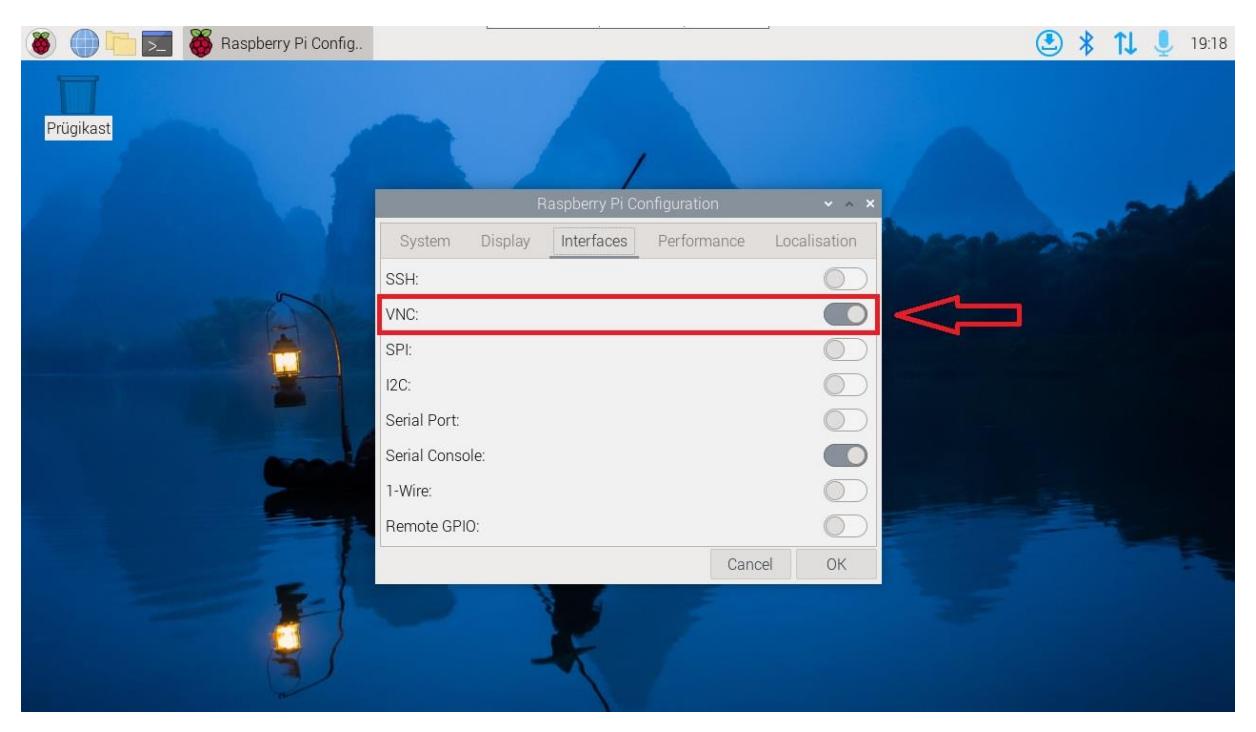

Joonis 10 : Kuvatõmmis Raspberry Pi 5 konfiguratsioonist

Samuti muutus ka Sense-HAT kasutamine Raspberry Pi 5-el. Kui peaks tekkima ühenduse probleem ja Raspberry Pi ei suuda tuvastada Sense HAT-i, siis selle jaoks on nüüd vaja konfiguratsioonifaili lisada üks rida ja taaskäivitada Raspberry Pi ning siis töötab Sense HAT moodul ilma probleemideta. Sense HAT-i täpsemad muudatused on toodud ära Raspberry Pi 5 näidisprojektide peatükis. Muudatused Koolirobootika juhendis on toodud välja lisas 5.

Juhendis tuli muuta ka Raspberry Pi kaameramooduli kasutamist, kuna uus kaameramoodul ja uus operatsioonisüsteem ei teinud enam koostööd vana Picamera teekiga. Uue operatsioonisüsteemiga on aga võimalus kasutada uut Picamera2 teeki. Samuti ei tööta vanad käsurea käsud "raspistill" ja "raspivid", mis varasemalt tegid testpildi ja testvideo, kasutades kaameramooduli teeki. Nüüdsest on kasutusel sama teek, aga libcamera nime all, mis võimaldab sama funktsionaalsust, kuid teise teeki all. Lisas 6 on väljatoodud muudatused, mis on tehtud Koolirobootika juhendis.

Kõige suurem muutus juhendis puudutas DHT11 moodulit. Varasemalt tuli ainult installeerida teegid ning oli võimalik DHT11 sensori väljastavaid andmeid näha. Bookworm operatsioonisüsteemiga aga ei ole see enam võimalik. Selleks, et kasutada DHT11 sensorit Raspberry Pi5-ga, tuleb luua virtuaalkeskkond, kuhu on võimalik installeerida vajalikud teegid. Samasse kausta, kus installeeritakse virtuaalkeskkond, tuleb ka salvestada DHT11 sensori jaoks vajalikud programmid. Seda on võimalik teha nii Thonny programmiga kui ka kasutada Linuxi käsurida. Peale virtuaalkeskkonna loomist tuleb see aktiveerida ning alles siis on võimalik programmi tööd testida. Programmitöö testimine käib läbi käsurea. Kui programm on korrektne siis väljastab programm DHT11 sensorist informatsiooni otse käsureale. Lisas 7 on toodud kuvatõmmis Koolirobootika uuendatud juhendi DHT11 sensori peatükist.

### <span id="page-25-0"></span>**3.2 Näidisprojektide loomine**

Näidisprojektide loomine on võimalus demonstreerida õpilastele erinevaid võimalusi, mida on võimalik luua Raspberry Pi-ga. Projektide esitlemine klassiruumis saab anda inspiratsiooni õpilastele enda loomingulise programmi loomiseks või näidisprogrammi enda meele ja vajaduste järgi reprodutseerimiseks. Alltoodud projektid on näidisprojektid, mis on läbitestitud Raspberry Pi5 8 GB versiooniga. Näidisprojekte on lihtne klassiruumis või kodus järgi proovida, kui on olemas vajalikud komponendid ning baasarusaamad Linuxi käsureast ja Pythoni programmeerimisest.

### <span id="page-26-0"></span>**3.2.1 Time-lapse projekt**

*Time-lapse* (eesti kl kestva protsessi pildistamine) fotograafias tehakse seerias fotosid ning hiljem pannakse pildid kokku ühtseks videoks. *Time-lapse* video üheks oluliseks omaduseks on ka FPS (*Frames per second*). Enamus *time-lapse* videod on esitatud 30 FPS formaadis. See tähendab, et kui on soov teha 30 FPS video, mille kestvus on 10 sekundit, siis sellise video jaoks on vaja fotograafil teha 300 pilti. [33]

*Time-lapse* näidisprojeki jaoks kasutasin Arducam kaamera moodulit, mida on näha joonisel 11. Arducam kaamera moodul ühildus Raspberry Pi5-ga USB (ingl *universal serial bus*) kaabli kaudu [34]. Kaamerale oli ka paigaldatud statiiv, et video jaoks tehtud pildid oleksid kõik stabiilsed ning täpselt samal kõrgusel. Video objektiks valisin enda disainitud lego 2x4 bloki 3D printimise. Näidisprojekti käigus valminud *time-lapse* videot on võimalik näha alloleva Youtube'i lingi kaudu.

<https://youtu.be/iyxrr0NvwSA>

Peale kaamera ühendamist tuleb Raspberry Pi käivitada ning testida kas kaamera on funktsionaalne. Selle jaoks tuleb installeerida fswebcam teek alljärgneva käsuga. [35]

sudo apt-get install fswebcam

Seejärel saab proovida ka teha kaameraga testpilt alljärgneva käsuga.

fswebcam image.jpg

Enne programmeerimise juurde minemist on vajalik ka installeerida opencv teek Raspberryle alljärgneva käsuga.

sudo apt-get install python3-opencv

Programmi osa näidisprojekti juures jagasin programmi töö kaheks eraldi programmiks. Esimene program, mida on võimalik vaadata lisa 8 all, initsialiseerib kaamera ja teeb video jaoks pilte. Pildid salvestatakse programmiga samasse kausta. Programmi on võimalik lihtsalt modifitseerida, kui tahetakse muuta piltide arvu või intervalli, mis aja tagant kaamera pildi teeb. Projekti teine osa programmist, mida on võimalik vaadata lisa 9 all, võtab pildid ja sorteerib need loendisse. Seejärel initsialiseerin videokirjutaja ning käin tsükliliselt loendi piltidest läbi ning lisan iga pildi videokirjutajasse. Kui tsükkel saab läbi väljastatakse kasutajale tekst video salvestamise kohta ning nimi, millena video salvestati.

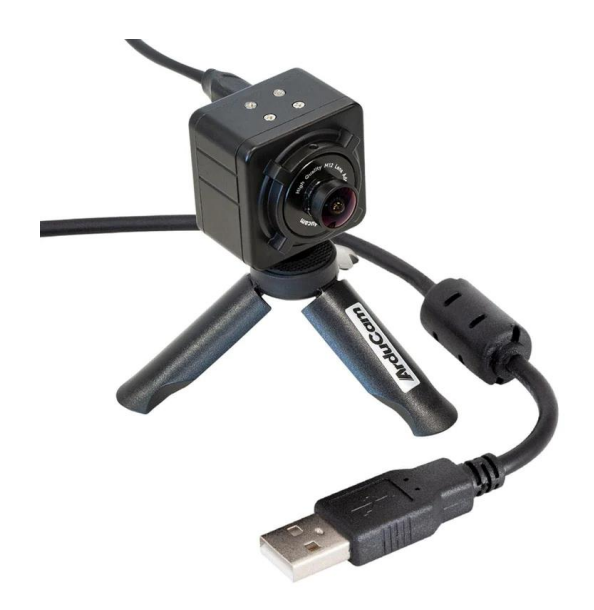

Joonis 11: Arducam kaamera moodul [34]

### <span id="page-27-1"></span><span id="page-27-0"></span>**3.2.2 Sense HAT projekt**

Sense HAT mooduliga on võimalik teha erinevaid projekte, kuna Sense HAT-il endal on mitu erinevat sensorit külge ehitatud. Oma projektis valisin kasutamiseks õhuniiskussensori, temperatuurisensori ja nende kahe sensori juhtimiseks kasutasin juhtkangi. Informatsiooni esitasin Sense HAT-i enda 8x8 LED maatriksil ning erinev info on esitatud erinevates toonides.

Novembris tehtud testimise käigus ei olnud veel võimalik Sense HAT-i versioon 1 plaati ühendada Raspberry Pi 5-ga. Raspberry Pi uusim operatsioonisüsteem ei tuvastanud Sense HAT moodulit.

Märtsi testimise käigus leidus sellele probleemile ka juba lahendus. PiHut tugifoorumis avaldati käsk, mis tuleks lisada Raspberry PI config.txt faili [36]. Kui kasutada Sense HAT versioon 2 moodulit, siis alljärgnevaid käske pole vajalik terminalis sooritada.

Alljärgnev terminali käsk viib kasutaja õigesse faili.

sudo nano /boot/firmware/config.txt

Kerides config.txt failis kõige alumisele reale tuleb lisada järgnev rida. Seejärel tuleb Raspberry Pi taaskäivitada ning Sense HAT töötab laitmatult.

dtoverlay=rpi-sense

Programmikood, mida on võimalik näha Lisa 10-s, on alustavale õpilasele tehtud võimalikult lihtsaks. Programmi alguses initsialiseeritakse vajalikud teegid. Seejärel on loodud 4 funktsiooni definitsiooni: temperatuuri mõõtmine, niiskuse mõõtmine, nime kuvamine ning programmi lõpetamine. Peale funktsioonide kirjeldust algab lõpmatu tsükkel, mis lõppeb juhul, kui kasutaja vajutab nuppu paremale ja kutsub esile programmi "exit()" funktsiooni, Kui paremale nupuvajutust ei tule, siis programm töötab pidevalt. Nuppu üles vajutades kuvatakse temperatuur, alla vajutades õhuniiskus ruumis ning vasakule vajutades kuvatakse sõnum, mis on programmis määratud. Andurite info või sõnum on esitletud kasutajale erinevates värvides.

Kui pole võimalik riistvaraliselt Sense HAT-i kasutamist lubada, siis on olemas Sense HAT-i emulaator, kus saab enda koodi kirjutada ja seejärel vaadata väljundit. [37]

### <span id="page-28-0"></span>**3.2.3 Raspberry Pi kaameramoodul 3 ja PIR sensor**

PIR sensorit on võimalik väga hästi ära kasutada koduturve süsteemides, kuna ta on võimeline tuvastama liikumist. Alltoodud projekt on lihtne näide koduturve süsteemist kombineerides Raspberry Pi kaameramoodul 3 ja PIR liikumist tuvastav sensor.

PIR sensorit ühendades on oluline tähele panna, millisesse GPIO ühendusse on signaali viik ühendatud Raspberry Pi-l. Näitekoodis on viik ühendatud GPIO17-ga. Kui mingil põhjusel pole kasutajal võimalik ühendada sellele väljaviigule, siis tuleb ka programmis teha vastavad korrektuurid väljaviigu numbrile. Kui programm alustab tööd, siis esialgu initsialiseerin kaamera ja määran PIR sensori signaali viigu. Peale seda defineerin funktsioonid, mis tegelevad vastavalt PIR sensori väljundiga. Kui liikumine on tuvastatud, siis kaamera teeb pildi ja salvestab pildi samasse kausta, kus on programmifail salvestatud. Kui programm aga liikumist ei tuvasta, siis väljastab kasutajale sõnumi, et liikumist ei ole toimunud.

Näidisprojekt on lihtne koduturve süsteem, mis teeb liikumise tuvastamisel pildi kaamera vaateväljas olevast objektis. Näidisprojekti on võimalik kasutada enda kodus näiteks kuuri või millegi väärtusliku jälgimiseks. Lisas 11 on toodud näidisprojekti kood.

### <span id="page-29-0"></span>**3.2.4 CO2 tuvastamine hingeõhus**

Näidisprojektis on kasutusel kaks erinevat moodulit: ADC (*Analog-digital converter*) ja MQ-7 gaasi sensor. GY-ADS1115 ADC moodul on vahendajaks analooganduri MQ-7 ja Raspberry Pi 5 vahel [38]. MQ-7 moodulit kasutatakse autodes ja kodudes gaasituvastusseadmena [39]. Kuna gaasisensori kalibreerimine ja testimine võtaks igapäeva Raspberry Pi õpilase jaoks mahukamat aega siis näidisprojekt ei keskendu tuvastuse täpsusele, vaid ADC muunduri ja MQ-7 mooduli esialgsele ühendamisele Raspberry Pi 5-ga nii riistvaraliselt kui tarkvaraliselt. Hoiatan, et mooduli kasutamisel gaasituvastussüsteemis enda kodus, kus elusolendid on lähenduses, konsulteerida spetsialistiga ja veenduda, et mooduli kasutamine on ohutu. Selle näidisprojekti eesmärk pole tuvastada täpset C02 taset.

ADC mooduli ühendamiseks Raspberry Pi 5-ga tuleb VCC viik ühenda 3.3V viiguga ja GND viik ühendada maandusesse. SDA viik ühenda Raspberry SDA viiguga, milleks on GPIO2 ning SCL viik ühendada GPIO3 viiguga. MQ-7 mooduli VCC viik samuti ühendada 3.3V viiguga ja GND viik tuleb ühendada maandusesse. A0 viik MQ-7 moodulil olev analoog väljund A0 viik tuleb ühendada ADC mooduli A0 või mingi muu analoog viiguga. Kui vajalikud ühendused on loodud, siis tuleb alustada tarkvaralise poolega.

Projekti loomiseks on vaja kasutada virtuaalkeskkonda, et installeerida vajalikud teegid programmi jooksutamiseks terminalis nii nagu DHT11 mooduli kasutamine. Kui virtuaalkeskkond on aktiivne saab sisestada alljärgneva käsu, et installeerida ADC jaoks teegi.

sudo pip3 install adafruit-circuitpython-ads $1x15$ 

Kui teek on installeeritud on võimalik näidisprojekti enda Raspberry Pi 5 peal testida. Programm teeb ka ette lihtsamad arvutused, et toored ADC väärtused saaks teisendada pingeks. Testimise käigus määrasin ära ka toored ADC väärtused, mis andsid MQ-7 mooduli baasväärtused. Baasväärtuste põhjal võrdlen gaasi sensorist edastatavaid andmeid ning kui kasutaja hingab sensori läheduses ja hingeõhk läheb üle baasväärtuste taseme, siis annab kasutajale teada, et tema hingeõhus esineb C02 gaase piisavalt, et baasväärtuste vahemikust välja minna. Näidisprojekti põhiprogrammi kood lisa 12-es välja toodud ning andurite ühendamise joonis lisa 13-es. Täismõõtmes programmi on võimalik näha Githubi repositooriumis lisa 1.

### <span id="page-30-0"></span>**3.2.5 Raudtee tõkkepuu simulatsioon**

Projekt koosneb mitmest erinevast sensorist ja moodulist. Projekti tegemiseks ise on peale Raspberry Pi vaja veel ultraheli moodulit HC-SR04+, micro servo mootorit SG90, kahte erivärvi LED tulukest, ja piezo kõlarit. Samuti on vaja tulukestele piisava suurusega takistusi, olenevalt LED tulukeste värvist. Tõkkepuud on võimalik imiteerida pulga või millegi sarnase objektiga, mina kasutasin enda projektis kahte jäätisest alles jäänud pulka.

Näidsprogrammis alustasin viikude määramisega, ultraheli mooduli initsialiseerimisega ja muutujate määramisega. Seejärel loon funktsiooni rongi sireeni imiteerimiseks, mida oleks hiljem võimalik põhiprogrammi töös välja kutsuda. Samuti tegin tõkkepuu liigutamiseks üles ja alla erinevad funktsioonid, mida on võimalik põhiprogrammi töös välja kutsuda. Põhifunktsioon jälgib ultraheli sensori väljundit ning arvutab kauguse sentimeetritesse. Kui objekt on kaugemal kui 10 cm, siis põleb sinine tuluke niikaua, kuni objekt jõuab lähemale kui 10 cm. Sellisel juhul sinine tuluke kustub ja tööle hakkab rongi sireen, servo liigutab tõkkepuu alla ja kõlab teine rongi sireen.

Samuti sellel ajal, kui objekt on ultraheli moodulil ees, hakkab vilkuma punane tuluke, mis imiteerib foori punast tuld. Kui objekt on jälle kaugemal siis lõppeb vilkumine ning tõkkepuu vabastab tee.

Selline näidisprojekt võtab kokku kõik Raspberry Pi juurde kuuluva: moodulite ja sensorite ühendamine riistvaraliselt, Pythoni keeles programmeerimise ja õigete teekide kasutamise. Samuti annab näidisprojekt alustavale õpilasele aimu, kuidas mooduleid koos samaegselt kasutada ning luua mitme mooduliga projekte. Joonisel 12 on näidatud näidisprojekt programmi ajal, kui tõkkepuu on ees ja punane valgusdiood põleb. Lisa 1 Github repositooriumis on olemas ka programmi täispikkuses kood. Lisa 14 on toodud ära projekti põhiprogrammi kood ning lisa 15-es toodud ära moodulite ühendamise skeem.

<span id="page-31-0"></span>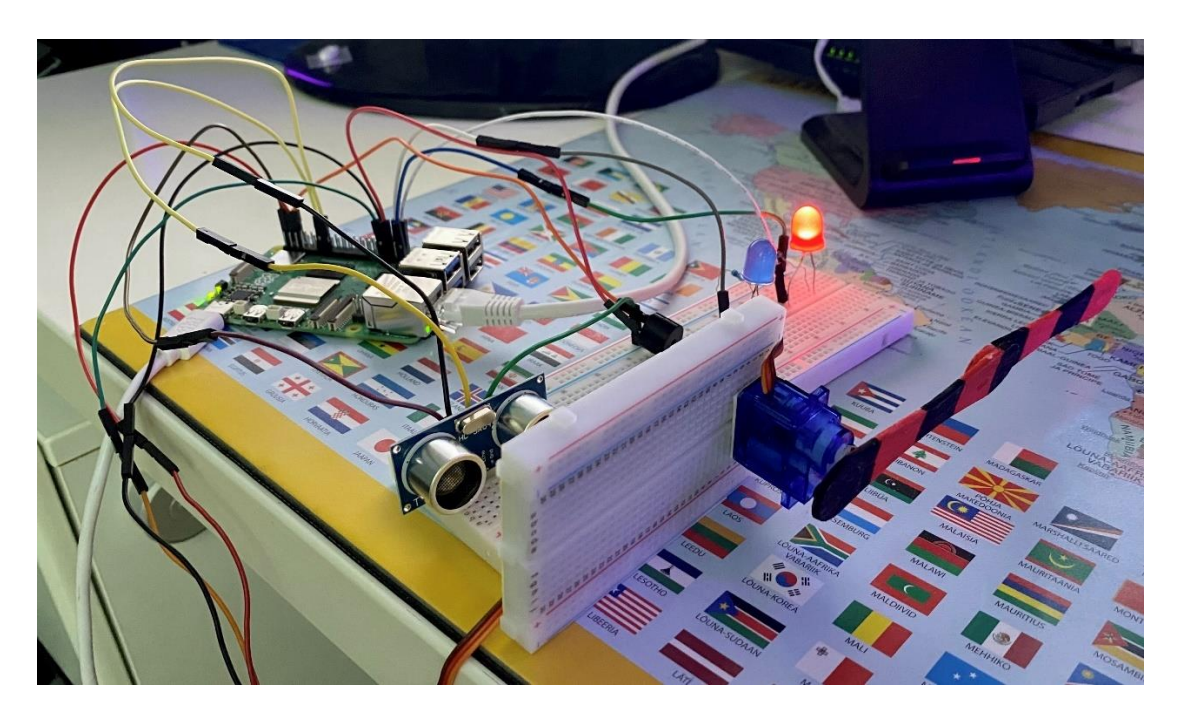

Joonis 12: Pilt tõkkepuu näidisprojektist programmi töö ajal

## <span id="page-32-0"></span>**Kokkuvõte**

Käesoleva bakalauresetöö raames sai testitud erinevaid mooduleid ja sensoreid, keskendudes nende integreerimisele uue Raspberry Pi 5 riistvara võimaluste ja uue Bookworm tarkvaraga. Töö raames valmisid programmid, millega on võimalus testida, kas sensor on õigesti ühendatud ja vajalikud teegid on Raspberry Pi peale installeeritud.

Raspberry Pi 5 täiendatud riistvara, sealhulgas kiirem protsessor ja parem videograafika, loob uusi võimalusi tehnoloogia valdkonnas. Võimalus on kasutada Raspberry Pi-d jõudlust nõudvamates protsessides ja rakendustes. Raspberry Pi5 uuendatud tarkvaraga tuleb meeles pidada, et kõik ei tööta alati nii nagu varasematel Raspberry versioonidel. Paljud funktsioonid ja teegid, mida oli võimalik varasemalt kasutada, on nüüd kas muutnud nime või on loodud üldse uus teek selle jaoks. Kuna Raspberry Pi 5 tarkvara Bookworm saab pidevalt veel uuendusi, siis paari aasta jooksul lisandub platvormile kindlasti veel funktsionaalsust ja kasutajamugavust.

Käesoleva töö raames valmisid ka viis näidisprojekti, mida on võimalik kodus rakendada kui on olemas vajalikud komponendid. Näidisprojektid soodustavad probleemide lahendamise oskuste arendamist ja arusaamist nii tarkvara kui ka riistvara kooslusest. Samuti aitavad näidisprojektid kaasa visiooni loomisel isikule, kellel pole kindlat eesmärki või mõtet, millist rakendust Raspberry Pi 5-le luua.

Hariduse kontektsis on oluline, et õppematerjalid oleksid uuendatud ja õpilased saaksid praktilisi kogemusi, kasutades uusimat Raspberry Pi 5 mudelit. Andes õpilastele võimaluse omandada riistvaralist ja tarkvaralist kogemust kõige uuemal platvormil, muudab see õppimise mitte ainult interaktiivsemaks, vaid annab neile ka väärtuslikke oskusi, mis on olulised pidevalt muutuvas tehnoloogiavaldkonnas.

## **Tänuavaldused**

Tänan lõputöö juhendajat Alo Peetsi vajalike komponentide hankimise, nõustamise ja suunamise eest kogu bakalaureusetöö vältel. Samuti tahan tänada Koolirobootika 2023 aastal osalenud õpilasi, kes andsid inspiratsiooni näidisprojektide loomiseks.

edeman

## <span id="page-34-0"></span>**Viited**

[1] B. Balon and M. Simić, "Using Raspberry Pi Computers in Education", 2019 42nd International Convention on Information and Communication Technology, Electronics and Microelectronics (MIPRO), Opatija, Croatia, 2019, pp. 671-676, doi: 10.23919/.

[2] "Raspberry Pi", "Raspberry Pi for home" <https://www.raspberrypi.com/for-home/> (vaadatud 15. mai 2024).

[3] "Raspberry Pi Foundation", Physical Computing with Python. <https://projects.raspberrypi.org/en/projects/physical-computing/0> (vaadatud 15. mai 2024).

[4] Long, S. (11.10.2023)." Bookworm – the new version of Raspberry Pi OS ". *Rasperry pi News.* [https://www.raspberrypi.com/news/bookworm-the-new-version-of-raspberry-pi-os/]( https:/www.raspberrypi.com/news/bookworm-the-new-version-of-raspberry-pi-os/) (vaadatud 15. mai 2024).

[5] "RASPBERRY-PI RPI4B 4 GB ", Farnell Eesti. [https://ee.farnell.com/raspberry-pi/rpi4](https://ee.farnell.com/raspberry-pi/rpi4-modbp-4gb/raspberry-pi-4-model-b-4gb/dp/3051887) [modbp-4gb/raspberry-pi-4-model-b-4gb/dp/3051887](https://ee.farnell.com/raspberry-pi/rpi4-modbp-4gb/raspberry-pi-4-model-b-4gb/dp/3051887) (vaadatud 19.mai 2024).

[6] "RASPBERRY-PI RPI5 4 GB ", Farnell Eesti. [https://ee.farnell.com/raspberry-pi/rpi5-4gb](https://ee.farnell.com/raspberry-pi/rpi5-4gb-single/raspberry-pi-5-model-b-4gb-2-4ghz/dp/4255998)[single/raspberry-pi-5-model-b-4gb-2-4ghz/dp/4255998](https://ee.farnell.com/raspberry-pi/rpi5-4gb-single/raspberry-pi-5-model-b-4gb-2-4ghz/dp/4255998) (vaadatud 15. mai 2024).

[7] "RASPBERRY-PI RPI5 8GB", Farnell Eesti. [https://ee.farnell.com/raspberry-pi/rpi5-8gb](https://ee.farnell.com/raspberry-pi/rpi5-8gb-single/raspberry-pi-5-model-b-8gb-2-4ghz/dp/4256000)[single/raspberry-pi-5-model-b-8gb-2-4ghz/dp/4256000](https://ee.farnell.com/raspberry-pi/rpi5-8gb-single/raspberry-pi-5-model-b-8gb-2-4ghz/dp/4256000) (vaadatud 20. Mai 2024).

[8] Vetik, L. (07.09.2015). "Kuidas gümnasistid programmeerivist õpivad ". *Koolielu haridusportaal.* [https://koolielu.ee/info/readnews/464716/kuidas-gumnasistid-programmeerimist](https://koolielu.ee/info/readnews/464716/kuidas-gumnasistid-programmeerimist-opivad)[opivad](https://koolielu.ee/info/readnews/464716/kuidas-gumnasistid-programmeerimist-opivad) (vaadatud 15. mai 2024).

[9] Vetik, L. (08.09.2015). "Algas Raspberry Pi miniarvutite projekt Eesti koolides ". *Koolielu haridusportaal.*[https://koolielu.ee/info/readnews/465047/algas-raspberry-pi-miniarvutite-projekt](https://koolielu.ee/info/readnews/465047/algas-raspberry-pi-miniarvutite-projekt-eesti-koolides)[eesti-koolides](https://koolielu.ee/info/readnews/465047/algas-raspberry-pi-miniarvutite-projekt-eesti-koolides) (vaadatud 15. mai 2024).

[10] Mullett, G. J. (2016, June), *Teaching the Internet of Things (IoT) Using Universally Available Raspberry Pi and Arduino Platforms* Paper presented at 2016 ASEE Annual Conference & Exposition, New Orleans, Louisiana. 10.18260/p.26053

[11] "An overview of different UNO boards ", Arduino support. [https://support.arduino.cc/hc/en](https://support.arduino.cc/hc/en-us/articles/7901453165724-An-overview-of-different-UNO-boards)[us/articles/7901453165724-An-overview-of-different-UNO-boards](https://support.arduino.cc/hc/en-us/articles/7901453165724-An-overview-of-different-UNO-boards) (vaadatud 17. mai 2024).

[12] "Raspberry Pi 2 Model B ", Raspberry Pi. [https://www.raspberrypi.com/products/raspberry](https://www.raspberrypi.com/products/raspberry-pi-2-model-b/)[pi-2-model-b/](https://www.raspberrypi.com/products/raspberry-pi-2-model-b/) (vaadatud 17. mai 2024).

[13] Upton, E. (24.07.2019). "Raspberry Pi 4 on sale now from \$35". *Rasperry pi News.*

<https://www.raspberrypi.com/news/raspberry-pi-4-on-sale-now-from-35/> (vaadatud 18. mai 2024).

[14] "Raspberry Pi 5 Product brief ", Raspberry Pi Products, 2023 <https://datasheets.raspberrypi.com/rpi5/raspberry-pi-5-product-brief.pdf> (vaadatud 18.mai 2024). [15] Donnison.M (28.09.2023). "The new Raspberry Pi 5 launches today ". *Kitronik New[s](https://kitronik.co.uk/blogs/resources/raspberry-pi-5-launch-today)* <https://kitronik.co.uk/blogs/resources/raspberry-pi-5-launch-today> (vaadatud 18. mai 2024).

[16] "HiLetgo 37 Sensors Assortment Kit ", Amazon e-pood. [https://www.amazon.com/HiLetgo-](https://www.amazon.com/HiLetgo-Sensors-Assortment-Raspberry-Projects/)[Sensors-Assortment-Raspberry-Projects/](https://www.amazon.com/HiLetgo-Sensors-Assortment-Raspberry-Projects/) (vaadatud 18. mai 2024).

[17] "Raspberry Pi documentation Camera software ", Raspberry Pi. [https://www.raspberrypi.com/documentation/computers/camera\\_software.html](https://www.raspberrypi.com/documentation/computers/camera_software.html) (vaadatud 17. mai 2024).

[18] "Camera Adapter cable for Raspberry Pi 5", The PiHut. <https://thepihut.com/products/camera-adapter-cable-for-raspberry-pi-5> (vaadatud 17. mai 2024).

[19] "Raspberry Pi Camera Module 3", The PiHut. [https://thepihut.com/products/raspberry-pi](https://thepihut.com/products/raspberry-pi-camera-module-3)[camera-module-3](https://thepihut.com/products/raspberry-pi-camera-module-3) (vaadatud 17. mai 2024).

[20] "Interface DHT11 Module with Arduino ". Last minute Engineers. <https://lastminuteengineers.com/dht11-module-arduino-tutorial/> (vaadatud 19. mai 2024).

[21] "Digital-output relative humidity & temperature sensor/module DHT22". Aosong Electronics Corporation. <https://www.sparkfun.com/datasheets/Sensors/Temperature/DHT22.pdf> (vaadatud 19. mai 2024).

[22] "DHT11 and DHT22 sensors – Measure humidity and temperature with Raspberry Pi ". Meccanismo Complesso. (18.12.2023). [https://www.meccanismocomplesso.org/en/dht11-and](https://www.meccanismocomplesso.org/en/dht11-and-dht22-sensors-measure-humidity-and-temperature-with-raspberry-pi/)[dht22-sensors-measure-humidity-and-temperature-with-raspberry-pi/](https://www.meccanismocomplesso.org/en/dht11-and-dht22-sensors-measure-humidity-and-temperature-with-raspberry-pi/) (vaadatud 19. mai 2024).

[23] "Sense Hat Product Brief ". Raspberry Pi Products, 2023. [https://datasheets.raspberrypi.com/sense-hat/sense-hat-product-brief.pdf.](https://datasheets.raspberrypi.com/sense-hat/sense-hat-product-brief.pdf). (vaadatud 19. mai 2024).

[24] "Raspberry Pi Sense HAT - Rev. 2 ", Kiwi Electronics. [https://www.kiwi](https://www.kiwi-electronics.com/en/raspberry-pi-sense-hat-rev--2-1934#:~:text=Changes%20from%20Raspberry%20Pi%20Sense,LEDs%20do%20not%20turn%20on)[electronics.com/en/raspberry-pi-sense-hat-rev--2-1](https://www.kiwi-electronics.com/en/raspberry-pi-sense-hat-rev--2-1934#:~:text=Changes%20from%20Raspberry%20Pi%20Sense,LEDs%20do%20not%20turn%20on) (vaadatud 19. mai 2024).

[25] "Raspberry Pi Sense HAT V2", The PiHut. [https://thepihut.com/products/raspberry-pi-sense](https://thepihut.com/products/raspberry-pi-sense-hat-astro-pi)[hat-astro-pi](https://thepihut.com/products/raspberry-pi-sense-hat-astro-pi) (vaadatud 17. mai 2024).

[26] "PIR Motion Sensor Overview ". Adafruit Learn, (08.03.2024). [https://learn.adafruit.com/pir](https://learn.adafruit.com/pir-passive-infrared-proximity-motion-sensor/overview)[passive-infrared-proximity-motion-sensor/overview](https://learn.adafruit.com/pir-passive-infrared-proximity-motion-sensor/overview) (vaadatud 17. mai 2024).

[27] "PIR Sensors Guide with Arduino Programming for motion detection ". ElectronicWings. <https://www.electronicwings.com/sensors-modules/pir-sensor> (vaadatud 17. mai 2024).

[28] "Raspberry Pi OS ", Raspberry Pi. <https://www.raspberrypi.com/software/> (vaadatud 15. mai 2024).

[29] "Raspberry Pi 4 Tech Specs ". Raspberry Pi. <https://www.raspberrypi.com/products/raspberry-pi-4-model-b/specifications/> (vaadatud 15. mai 2024).

[30] "Introducing Geekbench 6". Geekbench. <https://www.geekbench.com/> (vaadatud 15. mai 2024).

[31] "Remote desktop ". RealVNC. <https://www.realvnc.com/en/discover/remote-desktop/> (vaadatud 13. mai 2024).

[32] "Raspberry Pi 5, Bookworm and RealVNC Connect ". RealVNC Help Center, (22.02.2024). [https://help.realvnc.com/hc/en-us/articles/14110635000221-Raspberry-Pi-5-Bookworm-and-](https://help.realvnc.com/hc/en-us/articles/14110635000221-Raspberry-Pi-5-Bookworm-and-RealVNC-Connect#statement-0-0)

[RealVNC-Connect#statement-0-0](https://help.realvnc.com/hc/en-us/articles/14110635000221-Raspberry-Pi-5-Bookworm-and-RealVNC-Connect#statement-0-0) (vaadatud 13. mai 2024).

[33] Olbinski.M, Le Bars.E. "How to create time-lapse videos ". Adobe Time-lapse <https://www.adobe.com/creativecloud/video/discover/time-lapse-video.html> (vaadatud 14. mai 2024).

[34] "Wide-Angle 1080p UVC-Compliant USB Camera Module with Metal Case & Tripod ", The PiHut. [https://thepihut.com/products/wide-angle-1080p-uvc-compliant-usb-camera-module-with](https://thepihut.com/products/wide-angle-1080p-uvc-compliant-usb-camera-module-with-metal-case-tripod)[metal-case-tripod](https://thepihut.com/products/wide-angle-1080p-uvc-compliant-usb-camera-module-with-metal-case-tripod) (vaadatud 19.mai 2024).

[35] "USING A STANDARD USB WEBCAM ", Raspberry Pi Documentation Webcams. [https://www-users.york.ac.uk/~mjf5/shed\\_cam/src/USB%20webcam.html](https://www-users.york.ac.uk/~mjf5/shed_cam/src/USB%20webcam.html) (vaadatud 20. mai 2024).

[36] "Sense HAT not working ", The PiHut Product Support. [https://support.thepihut.com/hc/en](https://support.thepihut.com/hc/en-us/articles/360014446178-Sense-HAT-not-working)[us/articles/360014446178-Sense-HAT-not-working](https://support.thepihut.com/hc/en-us/articles/360014446178-Sense-HAT-not-working) (vaadatud 17. mai 2024).

[37] "Code the Sense HAT in Your Browser", Trinket.<https://trinket.io/sense-hat> (vaadatud 17.mai 2024).

[38] "GY-ADS1115 ADC Module ", Open Impulse. <https://www.openimpulse.com/blog/products-page/product-category/ads1115-adc-module-2/> (vaadatud 20. mai 2024).

[39] " TECHNICAL DATA MQ-7 GAS SENSOR" , HANWEI ELECTRONICS Corporation. <https://www.sparkfun.com/datasheets/Sensors/Biometric/MQ-7.pdf> (vaadatud 20. mai 2024).

# <span id="page-38-0"></span>**LISAD**

**Lisa 1.** Raspberry Pi 5 peal testitud testkoodid ja näidisprojektid. [https://github.com/tormiteedemaa/Raspberry\\_Pi5\\_Bachelor\\_Thesis\\_TormiTeedemaa.git](https://github.com/tormiteedemaa/Raspberry_Pi5_Bachelor_Thesis_TormiTeedemaa.git) **Lisa 2.** Raspberry Pi 5 4GB ilma aktiivse jahutuseta CPU võrdlusanalüüs <https://browser.geekbench.com/v6/cpu/6179986> **Lisa 3.** Raspberry Pi 5 4GB aktiivse jahutusega CPU võrdlusanalüüs <https://browser.geekbench.com/v6/cpu/6180606> **Lisa 4.** Raspberry Pi 4B 4GB mudel CPU võrdlusanalüüs <https://browser.geekbench.com/v6/cpu/6184482> **Lisa 5.** 

12.00 Raspberry Pi SenseHat arendusplaadi kasutamine 20 min (Virtuaalne keskkond)

https://projects.raspberrypi.org/en/projects/getting-started-with-the-sense-hat

Kui peaks juhtuma et sensehatil on rainbow color display ning tuleb error "Cannot detect RPi-Sense FB device" siis tuleb teha järgnev koodimuudatus.

sudo nano /boot/firmware/config.txt -> kerida täiesti alla ning lisada koodirida

dtoverlay=rpi-sense

Peale seda taaskäivitada Pi ning nüüd peaks kood töötama.

<span id="page-38-1"></span>Joonis 13: Kuvatõmmis Koolirobootika 2023 juhendist Sense HAT peatükist (rohelisega on lisatud muudatused juhendis)

#### **Lisa 6.**

#### 12.30 Raspberry Pi kaamera kasutamine 25 min

https://www.raspberrypi.com/documentation/computers/camera software.html#introducing-theraspberry-pi-cameras

libcamera-hello

libcamera-ipeg -o test.jpg

libcamera-vid -t 10000 -o test.h264

PS! Vanemad näited raspistill ja raspivid ei tööta uusima Raspberry Pi tarkvaraga, ilma et oleks lubatud eelnevalt käsitsi "sudo raspi-config" menüüst "legacy camera support". Uut ja vana süsteemi samaaegselt kasutada ei saa. https://projects.raspberrypi.org/en/projects/getting-started-with-picamera

Uue picamera2 teegi kasutamise näide:

```
from picamera2 import Picamera2, Preview
```

```
import time
```

```
picam2 = Picamera2()
```

```
picam2.start_preview(Preview.OTGL)
```
picam2.start()

 $time.sleep(10)$ 

picam2.capture file("test5.jpg")

picam2.close()

Kui jooksutada libcamera-hello ning tuleb error "no camera detected" tuleb terminalis avada config.txt fail.

https://datasheets.raspberrypi.com/camera/picamera2-manual.pdf

sudo nano/boot/firmware/config.txt

Ning lisada sinna koodirida, ning seejärel teha taaskäivitus

camera auto detect=1

<span id="page-39-0"></span>Joonis 14: Kuvatõmmis Koolirobootika 2023 juhendist kaamerateegi kasutamisest (rohelisega on lisatud muudatused juhendis)

#### **Lisa 7.**

#### 12.45 Raspberry Pi DHT11 anduriga temperatuuri ja niiskuse mõõtmine (30 min)

https://learn.adafruit.com/dht-humidity-sensing-on-raspberry-pi-with-gdocs-logging/python-setup

DHT11 anduriga ühendamiseks tuleb Raspberry Pi5-ga seoses luua virtuaalkeskkond, et oleks võimalik alla laadida adafruit teegid. Alljärgnevad käsud

sudo apt install python3.11-venv

python -m venv env --system-site-packages

source env/bin/activate

pip3 install --upgrade adafruit-python-shell

pip3 install adafruit-circuitpython-dht

Peal installimist tuleb teha taaskäivitus ning seejärel uuesti aktiveerida virtuaalkeskkond terminalis

Kui keskkond on aktiveeritud tuleb root kausta luua DHT-Sensori kaust, kuhu lähevad DHT11 programmid. Seejärel saab Thonnys programmeerida ülaltoodud esimese lingi abil kood. Seejärel avada uuesti terminal, veenduda, et virtuaalkeskkond on aktiivne (kasutajanime ees peab sulgudes olema "(env)") seejärel liikuda enda kausta, kus on DHT koodid ning käivitada need läbi terminali alljärgneva käsuga.

python3 sinukoodinimi.py

Seejärel on terminalis näha, mida sensor väljastab.

pip3 install adafruit-circuitpython-dht sudo apt-get install libgpiod2

Koodinäites muuda rida vastavaks: dhtDevice = adafruit dht.DHT11(board.D4)

<span id="page-40-0"></span>Joonis 15: Kuvatõmmis Koolirobootika 2023 juhendist (rohelisega on lisatud muudatused juhendis)

```
import cv2
import time
#Kestvusaeg ja intervall
kestvusaeg = 3600
intervall = 5#Kaadrite koguarv
kaadrid = kestvusaeg // intervall
#Alustan kaamera
cap = cv2. VideoCapture(0)
for i in range(kaadrid):
   #Kaadri sisselugemine
  ret, img = cap.read() # Salvestan kaadri pildifailina
  failinimi = f"pilt_nr_{i:d}.png"
   cv2.imwrite(failinimi, img)
   # Ootan intervalli aja
   time.sleep(intervall)
#Vabastan kaamera peale programmi lõppu
cap.release()
cv2.destroyAllWindows()
```
**Lisa 8.** Pythonis kirjutatud *time-lapse* programm kaameraga piltide tegemiseks

**Lisa 9.** Python-is kirjutatud näidisprojekt piltide liitmiseks Time-Lapse videoks.

```
import cv2
import os
#Kaust, kus asuvad pildid, muuta vastavalt kasutaja konfiguratsioonile
failide_kaust = "/home/tormi/Desktop/Timelapse"
#Väljundvideo nimi
valjund video = "timelapse video.mp4"
#Tekitan loendi, kus asuvad kõik pildid
piltide list = sorted([f for f in os.listdir(failide kaust) if f.lower().endswith((".jpg", ".png"))])
#Valin esimese pildi, et saada koik mõõtmed
esimene_pilt = cv2.imread(os.path.join(failide_kaust, piltide_list[0]))
korgus, laius, kihid = esimene pilt.shape
#Initsialiseerin video tegemise
fource = cv2. Video Writer fource(*"mp4v")
fps = 30out = cv2.VideoWriter(valjund_video, fourcc, fps, (laius, korgus))
#Võtan iga pilt eraldi ja liidan videole juurde
for pildi fail in piltide list:
  pildi tee = os.path.join(failide kaust, pildi fail)
  img = cv2.inread(pildi-tee) out.write(img)
#Vabastan videokirjutaja
out.release()
#Annan kasutajale teada, et video on valmis ja mis nime all video on olemas
print(f"Time-lapse video salvestatud nimega: {valjund_video}")
```

```
from sense_hat import SenseHat
import time
import sys
#Sensehati initsialiseerimine
sense = SenseHat()sense.clear()
#RGB varvide vaartused
sinine = (0, 0, 255)roheline = (0, 255, 0)lilla = (128, 0, 128)
punane = <math>(255,0,0)def temperatuur():
  temperature = sense.get temperature()sense.show_message(f"Temp: {temperatuur:.1f}C", text_colour = sinine)
def niiskus():
  niiskus = sense.get_humidity()
   sense.show_message(f"Ohuniiskus: {niiskus:.1f}%", text_colour = roheline)
def nimi():
  sense.show_message("TORMI", text_colour = lilla)
def programmi_exit():
  sense.show message("Goodbye", text colour = punane)
   sense.clear() 
   sys.exit(0)
```
**Lisa 10.** Pythoni-is kirjutatud näidisprojekt Sense HAT mooduli jaoks

```
while True:
   for nupuvajutus in sense.stick.get_events():
      if nupuvajutus.direction == 'up':
         temperatuur()
         time.sleep(2)
      elif nupuvajutus.direction == 'down':
         niiskus()
         time.sleep(2)
      elif nupuvajutus.direction == 'left':
         nimi()
         time.sleep(2)
      elif nupuvajutus.direction == 'right':
         programmi_exit()
         time.sleep(2)
```
**Lisa 11.** Python-is kirjutatud näidisprojekt kaameramoodul 3-est ja PIR sensor-ist

```
from picamera2 import Picamera2, Preview
from gpiozero import MotionSensor
import time
#Loon ja alustan kaamera
kaamera = Picamera2()
kaamera.start()
#Lisan pir sensori Pin-i, GPIO17, kuhu on ühendatud pir sensori signaali viik
pir = MotionSensor(17)time.sleep(5)
print("Programm alustab tootamist")
pildi_number = 0#Kui liikumine tuvastatud siis tee kaameraga pilt, pildi nummerdamine algab 0-st
def liikumine_tuvastatud():
   global pildi_number
```

```
 print("Liikumine tuvastatud")
  kaamera.capture_file("piltNR%s.jpg" % pildi_number)
  pildi number += 1def liikumist_pole():
   print("Liikumine peatatud")
```
while True:

```
pir.when motion = liikumine tuvastatud()
pir.when no motion = liikumist pole()
 time.sleep(3)
```
**Lisa 12.** Pythonis kirjutatud näidisprojekti põhiprogramm C02 tuvastamiseks hingeõhus

```
try:
   #Baasvahemiku arvutamine
  alus_pinge = (min_pinge + max_pinge) / 2 print("Baasvahemikus:", alus_pinge)
   while True:
     adc_vaartus = adc_channel.value #adc vaartuse sisselugemine
     pinge = pingeteisendus(adc_vaartus)
     if baasvahemik(pinge):
        print("Baasvahemikus")
     else:
       nihe = pinge - alus pinge
        print("Sinu hingeohus on CO2 baasvahemikust nii palju rohkem: ", nihe)
     time.sleep(1)
except KeyboardInterrupt:
   pass
```

```
Lisa 13.
```
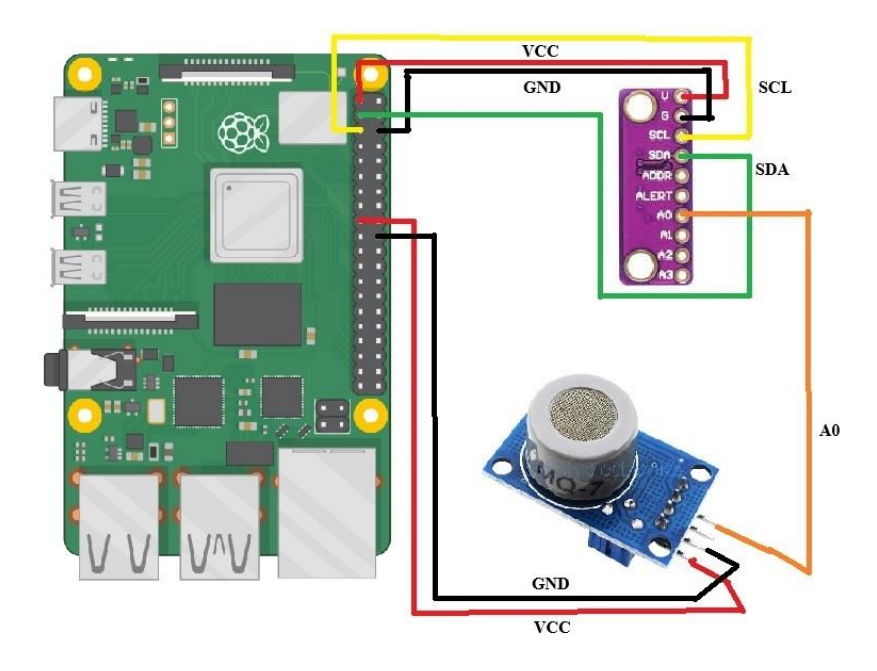

<span id="page-46-0"></span>Joonis 16: CO2 tuvastamine hingeõhus näidisprojekti moodulite ühendamise skeem.

**Lisa 14.** Python-is kirjutatud näidisprojekti põhiprogramm Tõkkepuu simulatsioonist

```
#Põhifunktsioon, mis töötab lõpmatuseni või klaviatuuri katkestuseni
def main():
   madal = False #muutuja, et jälgida, mis seisus on tõkkepuu
   try:
      while True:
       tokkepuu ulesse()
       kaugus = ultraheli sensor.distance * 100 #Kaugus tuleb teisendada sentimeetritesse
        print("Objekti kaugus: " + str(round(kaugus, 2)) + " cm")
       if kaugus \leq 10 and madal == False:
          madal = Trueled sinine.off()
          rongi sireen()
           tokkepuu_alla()
           rongi_sireen()
```

```
while kaugus < 10 and madal == True:
    led punane.on()
    time.sleep(0.5) led_punane.off()
     time.sleep(0.5)
     kaugus = ultraheli_sensor.distance *100
     print("Objekti kaugus: " + str(round(kaugus, 2)) + " cm")
elif kaugus > 10 and madal = True:
   tokkepuu_ulesse()
   time.sleep(1)
   led_punane.off()
  led sinine.on()
  <sub>madal</sub> = False</sub>
elif kaugus > 10 and madal = False:
  led sinine.on()
   time.sleep(1)
```
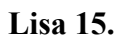

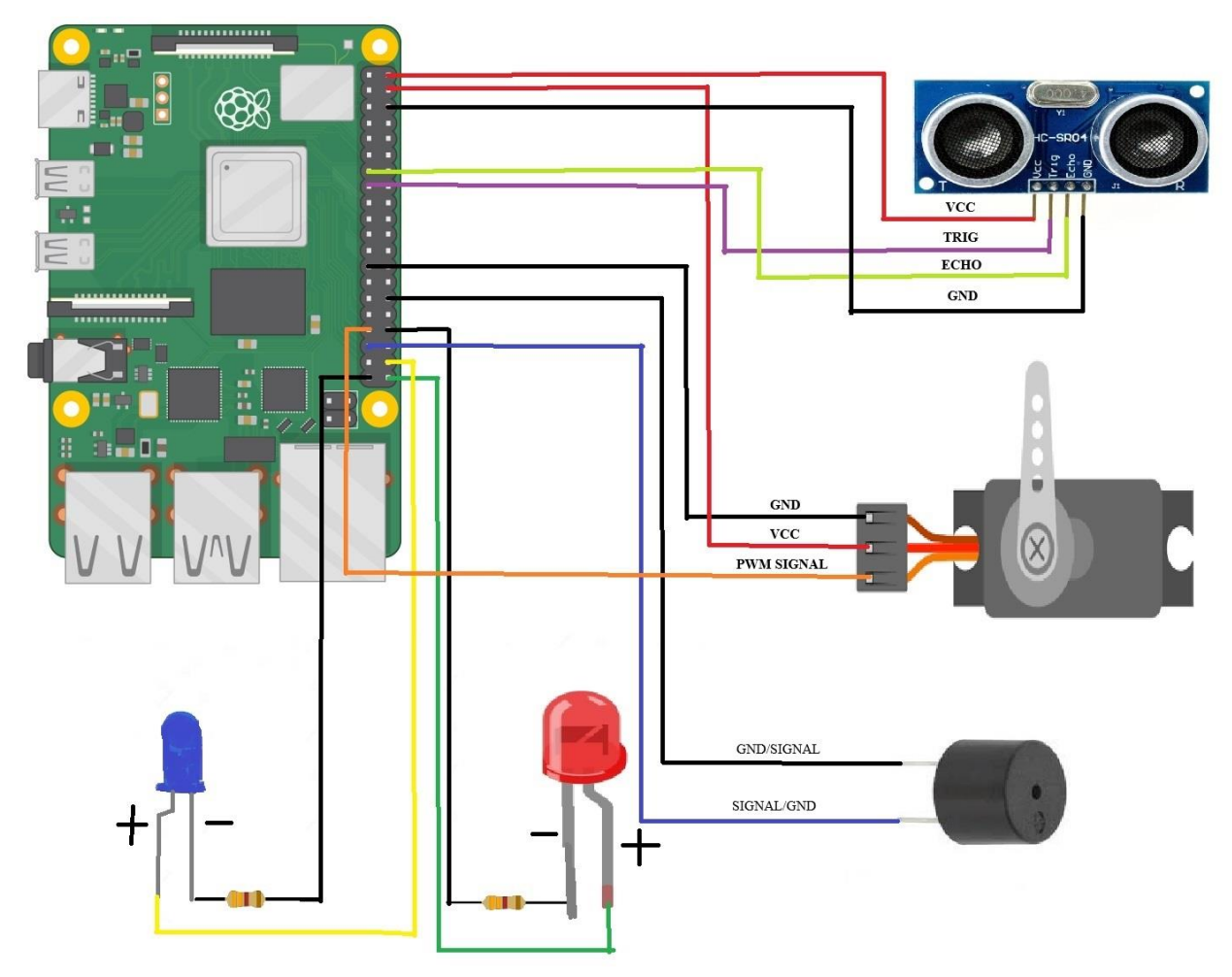

<span id="page-48-0"></span>Joonis 17: Tõkkepuu projekti moodulite ühendamise skeem

# <span id="page-49-0"></span>**Lihtlitsents lõputöö reprodutseerimiseks ja üldsusele kättesaadavaks tegemiseks**

Mina, Tormi Teedemaa

1. annan Tartu Ülikoolile tasuta loa (lihtlitsentsi) minu loodud teose **"Raspberry Pi 5 testimine ja õppematerjalide uuendamine"**

mille juhendaja on Alo Peets

reprodutseerimiseks eesmärgiga seda säilitada, sealhulgas lisada digitaalarhiivi DSpace kuni autoriõiguse kehtivuse lõppemiseni.

- 2. Annan Tartu Ülikoolile loa teha punktis 1 nimetatud teos üldsusele kättesaadavaks Tartu Ülikooli veebikeskkonna, sealhulgas digitaalarhiivi DSpace'i kaudu Creative Commonsi litsentsiga CC BY NC ND 4.0, mis lubab autorile viidates teost reprodutseerida, levitada ja üldsusele suunata ning keelab luua tuletatud teost ja kasutada teost ärieesmärgil, kuni autoriõiguse kehtivuse lõppemiseni.
- 3. Olen teadlik, et punktides 1 ja 2 nimetatud õigused jäävad alles ka autorile.
- 4. Kinnitan, et lihtlitsentsi andmisega ei riku ma teiste isikute intellektuaalomandi ega isikuandmete kaitse õigusaktidest tulenevaid õigusi.

Tormi Teedemaa 20.05.2024